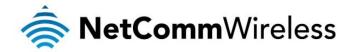

## VDSL/ADSL WiFi Gigabit Modem Router

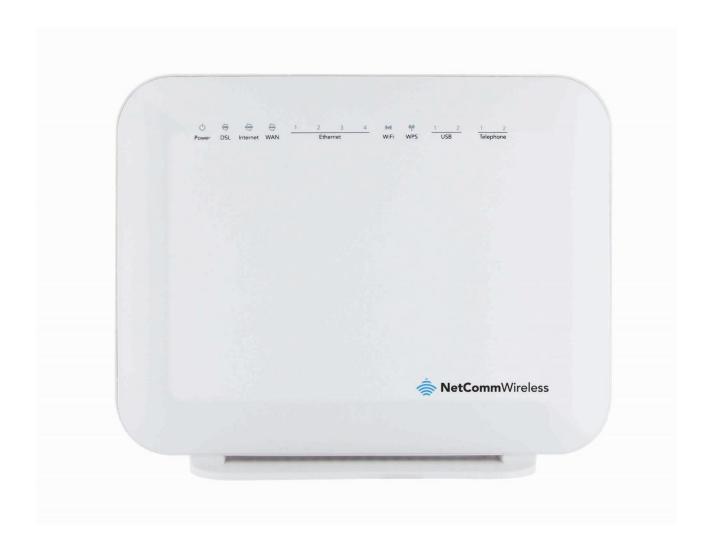

NF4V USER GUIDE

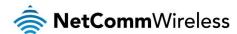

#### Copyright

Copyright © 2017 NetComm Wireless Limited. All rights reserved.

The information contained herein is proprietary to NetComm Wireless Limited. No part of this document may be translated, transcribed, reproduced, in any form, or by any means without prior written consent of NetComm Wireless Limited.

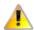

Note: This document is subject to change without notice.

#### Save Our Environment

When this equipment has reached the end of its useful life, it must be taken to a recycling centre and processed separately from domestic waste.

The cardboard box, the plastic contained in the packaging, and the parts that make up this device can be recycled in accordance with regionally established regulations. Never dispose of this electronic equipment along with your household waste. You may be subject to penalties or sanctions under the law. Instead, ask for disposal instructions from your municipal government.

Please be responsible and protect our environment.

This manual covers the following products:

NetComm Wireless NF4V VDSL/ADSL WiFi Gigabit Modem Router

| DOCUMENT VERSION                                                                        | DATE           |
|-----------------------------------------------------------------------------------------|----------------|
| 1.0 Initial document release                                                            | October 2013   |
| 1.1 Added QoS configuration examples                                                    | November 2015  |
| 1.2 Updated First-time Setup Wizard section, renamed Virtual Server to Port Forwarding. | September 2016 |
| 1.3 Added more information about dial plans                                             | March 2017     |

Table 1 - Document Revision History

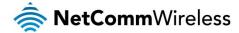

## **Table of Contents**

| Overview                                                | Ę  |
|---------------------------------------------------------|----|
| Introduction                                            |    |
| Target Users                                            | Ę  |
| Prerequisites                                           | Ę  |
| Notation                                                | E  |
| Product Introduction                                    | 6  |
| Product Overview                                        |    |
| Package Contents                                        | 6  |
| Product Features                                        |    |
| Physical Dimensions and Indicators                      |    |
| LED Indicators                                          |    |
| Physical Dimensions                                     |    |
| NF4V Default Settings.                                  |    |
| Interfaces                                              |    |
| Rear                                                    |    |
| Left                                                    |    |
|                                                         |    |
| Safety and Product Care                                 |    |
| Transport and Handling                                  |    |
| Installation and Configuration of the NF4V              |    |
| Placement of your NF4V                                  |    |
| Avoid obstacles and interference                        |    |
| Cordless Phones                                         |    |
| Choose the "Quietest" Channel for your Wireless Network |    |
| Hardware installation                                   |    |
| Connecting via a cable                                  |    |
| Connecting wirelessly                                   |    |
| Web Based Configuration Interface                       | 15 |
| First-time Setup Wizard                                 | 15 |
| ADSL                                                    | 15 |
| VDSL                                                    | 16 |
| Ethernet WAN                                            | 18 |
| Device Info                                             | 20 |
| Summary                                                 | 20 |
| WAN                                                     | 20 |
| Statistics                                              |    |
| Route                                                   |    |
| ARP                                                     |    |
| DHCP                                                    |    |
| Advanced Setup                                          |    |
| Layer2 Interface                                        |    |
| WAN Service                                             |    |
| I AN                                                    | 29 |
|                                                         |    |
| NAT                                                     |    |
| Security                                                |    |
| Parental Control                                        |    |
| Quality of Service                                      |    |
| Routing                                                 |    |
| RIP (Routing Information Protocol)                      | 40 |
| DNS                                                     | 40 |
| DSL                                                     | 41 |
| UPnP                                                    | 42 |
| DNS Proxy                                               | 40 |
| DLNA                                                    | 43 |
| Packet Acceleration                                     | 43 |
| Storage Service                                         | 40 |
| Interface Grouping                                      |    |
| IP Tunnel                                               |    |
| IPSec                                                   |    |
| Certificate                                             |    |
| Power Management                                        |    |
|                                                         |    |

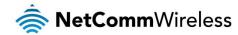

| Multicast (IGMP Configuration)                                   | 48 |
|------------------------------------------------------------------|----|
| Wireless                                                         |    |
| Basic                                                            |    |
| Security                                                         | 50 |
| MAC Filter                                                       | 50 |
| Wireless Bridge                                                  |    |
| Advanced                                                         |    |
| Station Info                                                     |    |
| Voice                                                            |    |
| VoIP Status                                                      |    |
| SIP Basic Setting                                                |    |
| SIP Advanced                                                     |    |
| SIP Extra Setting                                                |    |
| SIP Debug Setting                                                |    |
| VoIP Functionality                                               |    |
| Registering                                                      |    |
| Placing a Call                                                   |    |
| Anonymous call                                                   |    |
| Do Not Disturb (DND)                                             |    |
| Call Return                                                      |    |
| Call Hold                                                        |    |
| Call Waiting                                                     |    |
| Blind Transfer                                                   |    |
| Consultative Transfer                                            |    |
| Call Forwarding No Answer.                                       |    |
| Call Forwarding Busy                                             |    |
| Call Forwarding All                                              |    |
| Three-Way Conference                                             |    |
| T38 Faxing                                                       |    |
| Pass-Through Faxing                                              |    |
| Diagnostics                                                      |    |
| Diagnostics                                                      |    |
| Fault Management                                                 |    |
| Management                                                       |    |
| Settings                                                         |    |
| Update Settings                                                  |    |
| Restore Default                                                  |    |
| System Log.                                                      |    |
| SNMP Agent                                                       |    |
| TR-069 Client                                                    |    |
| Access Control                                                   |    |
| Access Control Passwords                                         |    |
| Access Control Passwords                                         |    |
| Update Software                                                  |    |
| Save/Reboot                                                      |    |
|                                                                  |    |
| ditional Product Information  Establishing a wireless connection |    |
| Windows XP (Service Pack 3).                                     |    |
| Windows Vista                                                    |    |
|                                                                  |    |
| Windows 7                                                        |    |
| Mac OSX 10.6                                                     |    |
| Troubleshooting.                                                 |    |
| Using the indicator lights (LEDs) to Diagnose Problems           |    |
| Quality of Service (QoS) configuration examples                  |    |
| Limiting the upstream rate                                       |    |
| Limiting the downstream rate                                     |    |
| hnical Data                                                      |    |
| Electrical Specifications.                                       |    |
| Environmental Specifications / Tolerances                        |    |
| al & Regulatory Information                                      |    |
| Intellectual Property Rights                                     |    |
| Customer Information                                             |    |
| Consumer Protection Laws                                         |    |
| Product Warranty                                                 |    |
| Limitation of Liability                                          |    |
| ntact                                                            | 7/ |

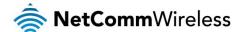

## Overview

#### Introduction

This manual provides information related to the installation, operation, and use of the NF4V.

#### **Target Users**

The individual reading this manual is presumed to have a basic understanding of telecommunications terminology and concepts.

#### Prerequisites

Before continuing with the installation of your NF4V, please confirm that you comply with the minimum system requirements below.

- An activated ADSL or configured WAN connection.
- Computer with Windows, Macintosh, or Linux-based operating systems with a working Ethernet adapter with TCP/IP Protocol installed.
- A Web Browser such as Internet Explorer, Google Chrome, Mozilla Firefox, Opera, Safari etc.
- Wireless Computer System Requirements:
  - Computer with a working 802.11b, 802.11g or 802.11n wireless adapter.

#### Notation

The following symbols are used in this manual:

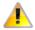

Indicates a note requiring attention.

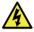

Indicates a note providing a warning.

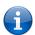

Indicates a note providing useful information.

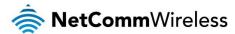

## **Product Introduction**

#### **Product Overview**

- Fully featured VDSL2 / ADSL2+ Modem Router
- ♠ 1 x 10/100/1000 Gigabit Ethernet WAN port for connection to fibre services
- 4 x 10/100/1000 Gigabit Ethernet LAN ports for wired connections
- Wireless N300 Access Point for multiple high speed WiFi connections
- 2 x FXS ports for connecting a telephone to make VoIP calls
- 2 x USB host ports supports USB storage device for file sharing
- Built-in media server. Just add a USB hard drive
- NBN ready: carefully developed hardware and software features to ensure this device is optimised for use on the National Broadband Network:
  - Wireline Routing Speeds
  - IGMP Snooping
  - IPTV IGMP V1 V2 Pass through
  - QoS
- IPv6 ready for the next generation IP addressing
- WPS button for simple setup of your wireless network

#### **Package Contents**

The NF4V package consists of:

- 🥏 1 x NetComm Wireless NF4V VDSL/ADSL WiFi Gigabit Modem Router
- 1 x Quick start guide
- ♠ 1 x 1.5m RJ-45 Ethernet cable
- 1 x WiFi security card
- 1 x Warranty card
- 1 x Power supply (12V/2A)
- 1 x RJ-11 Telephone cable

If any of these items are missing or damaged, please contact NetComm Wireless Support immediately by visiting the NetComm Wireless Support website at: <a href="http://www.netcommwireless.com/contact-forms/support">http://www.netcommwireless.com/contact-forms/support</a>

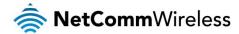

#### **Product Features**

Featuring a VDSL2/ADSL2+ modem and a Gigabit WAN port, you can choose whether you connect to the Internet via DSL or a fibre service. If you don't have a fibre connection, the Gigabit WAN port will have you protected should you choose to update in the future. With uncertainty around the future of the NBN, NetComm Wireless will have you covered should the network connection switch to VDSL.

This router also includes 2 x USB host ports that can be used to connect USB devices so that their capabilities can be shared will all connected users. Connect a USB hard drive so that all files stored can be accessed and shared.

The included FXS ports can be used to connect standard telephones that will allow users to make calls over the Internet. By using a VoIP service, phone bills can be dramatically reduced and if connecting with Fibre, the phone line can be made redundant.

All of these features can be shared with multiple users via the built-in wireless access point or the four LAN Ethernet ports. The high speed Wireless N provides a signal strong enough to penetrate the far corners of a house and can connect all WiFi enabled devices, such as laptops, smart phones, gaming consoles, tablets and PCs. The four Gigabit LAN Ethernet ports provide a wired connection that can be used to connect desktop computers, media devices or any Ethernet equipped product.

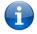

Note: Maximum wireless signal rate and coverage values are derived from IEEE Standard 802.11g and 802.11n specifications. Actual wireless speed and coverage are dependent on network and environmental conditions included but not limited to volume of network traffic, building materials and construction/layout.

NetComm Wireless NF4V User Guide

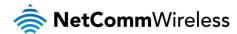

## Physical Dimensions and Indicators

#### **LED** Indicators

The NF4V has been designed to be placed on a desktop. All of the cables exit from the rear for easy organization. The display is visible on the front of the NF4V to provide you with information about network activity and the device status. See below for an explanation of each of the indicator lights.

| LED INDICATOR | ICON           | COLOUR                   | DEFINITION                                                   |
|---------------|----------------|--------------------------|--------------------------------------------------------------|
| LED INDICATOR | ICON           | COLOUR                   | DEFINITION                                                   |
|               | Ċ              | Green                    | The NF4V is powered on and operating normally.               |
| Power         |                | Red                      | The NF4V is starting up.                                     |
|               |                | Red Blinking             | The firmware is being upgraded.                              |
|               |                | Off                      | The power is off.                                            |
|               |                | Off                      | No DSL signal detected.                                      |
| DSI           | DSL            | Green Blinking<br>(Slow) | Data is being transferred over the DSL line.                 |
| DOL           |                | Green Blinking<br>(Fast) | The NF4V is attempting to connect to the xDSL service.       |
|               |                | Green                    | The DSL connection is established.                           |
|               |                | Green                    | The NF4V is connected to an internet service.                |
| l=+===+       | WWW            | Red                      | Authentication on the broadband account has failed.          |
| Internet      |                | Green Blinking           | Data is being transmitted to or from the internet.           |
|               |                | Off                      | The NF4V is not connected to the internet.                   |
|               | WAN            | Green                    | A device is connected to the Ethernet WAN port.              |
| WAN           |                | Green Blinking           | Data is being transmitted to or from the WAN.                |
|               |                | Off                      | No device is connected to the Ethernet WAN port.             |
| Ethernet 1-4  |                | Green                    | A device is connected to the Ethernet LAN port.              |
|               |                | Green Blinking           | Data is being transmitted to or from the Ethernet LAN port.  |
|               |                | Off                      | No device is connected to the Ethernet LAN port.             |
|               | (((P)))        | Green                    | WiFi is enabled.                                             |
| WiFi          |                | Green Blinking           | Data is being transmitted to or from the Wireless interface. |
|               |                | Off                      | WiFi is disabled.                                            |
|               | 4-4            | Green                    | The client has successfully connected to the router.         |
| WPS           | (( <u>C</u> )) | Green Blinking           | The client is accessing the router via WPS.                  |
|               |                | Off                      | WPS is disabled.                                             |
|               |                | Green                    | A USB hard drive is connected.                               |
| USB           | 1 - 2          | Green Blinking           | Data is being transmitted through the USB interface.         |
|               |                | Off                      | No USB hard drive is connected to the USB interface.         |
|               |                | Off                      | No handset is connected.                                     |
|               |                | Green                    | VoIP registration was successful.                            |
| Telep         | Telephone      |                          | The telephone is ready to make or receive a call.            |
|               |                | Green Blinking<br>(Fast) | The telephone is ringing.                                    |

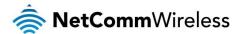

### **Physical Dimensions**

The following page lists the physical dimensions of the NF4V.

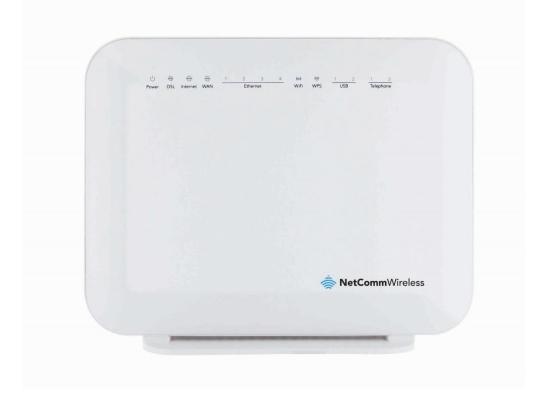

216 mm (L) x 61 mm (W) x 173 mm

| NF4V DIMENSIONS |           |  |  |
|-----------------|-----------|--|--|
| Width           | 216 mm    |  |  |
| Height          | 173 mm    |  |  |
| Depth           | 61 mm     |  |  |
| Weight          | 443 grams |  |  |

### NF4V Default Settings

The following tables list the default settings for the NF4V.

| LAN (MANAGEMENT)  |               |  |  |
|-------------------|---------------|--|--|
| Static IP Address | 192.168.20.1  |  |  |
| Subnet Mask       | 255.255.255.0 |  |  |
| Default Gateway   | 192.168.20.1  |  |  |

| WIRELESS (WIFI) |                                                |  |
|-----------------|------------------------------------------------|--|
| SSID            | (Refer to the included Wireless Security Card) |  |
| Security        | WPA2-PSK (AES)                                 |  |
| Security Key    | (Refer to the included Wireless Security Card) |  |

| NF4V WEB INTERFACE ACCESS |       |  |
|---------------------------|-------|--|
| Username                  | admin |  |
| Password                  | admin |  |

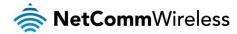

## Interfaces

#### Rear

The following interfaces are available on the NF4V:

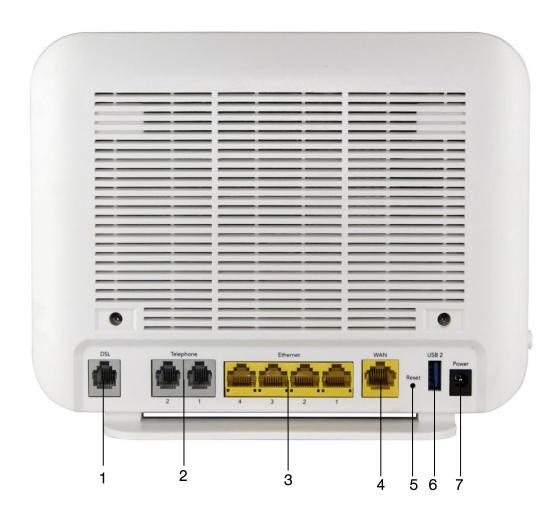

| NUMBER | INTERFACE      | DESCRIPTION                                                                                                    |
|--------|----------------|----------------------------------------------------------------------------------------------------|
| 1      | DSL            | Use the provided RJ-11 cable to connect the router to the telephone line operating your xDSL service.                     |
| 2      | Telephone      | Connect regular analogue telephone handsets here to use them with a VoIP service.                                         |
| 3      | Ethernet 1 - 4 | Gigabit Ethernet LAN ports. Connect your Ethernet based devices to one of these ports for high-<br>speed internet access. |
| 4      | WAN            | Gigabit WAN port for connection to a WAN network.                                                                         |
| 5      | Reset button   | Activate the Reset function by holding the Reset button down for 3 seconds.                                               |
| 6      | USB 2          | Connect an external USB hard drive here to use the NAS feature of the NF4V.                                               |
| 7      | Power          | Connection point for the included power adapter. Connect the power supply here.                                           |

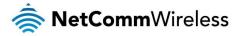

### Left

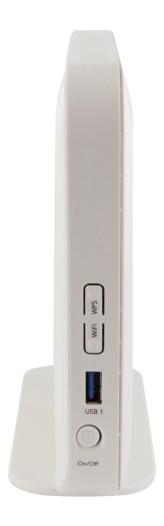

| NUMBER | INTERFACE | DESCRIPTION                                                                     |
|--------|-----------|---------------------------------------------------------------------------------|
| 1      | WPS       | Activate the WPS function by holding the WPS button down for 3 seconds.         |
| 2      | WiFi      | Enable or disable the WiFi radio by holding the WiFi button down for 3 seconds. |
| 3      | USB 1     | Connect an external USB hard drive here to use the NAS feature of the NF4V.     |
| 4      | Power     | Turns the NF4V on or off.                                                       |

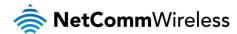

## Safety and Product Care

With reference to unpacking, installation, use and maintenance of your electronic device, the following basic guidelines are recommended:

- Do not use or install this product near water to avoid fire or shock hazard. For example, near a bathtub, kitchen sink, laundry tub, or near a swimming pool. Also, do not expose the equipment to rain or damp areas (e.g. a wet basement).
- Do not connect the power supply cord on elevated surfaces. Allow it to lie freely. There should be no obstructions in its path and no heavy items should be placed on the cord. In addition, do not walk on, step on or mistreat the cord.
- To safeguard the equipment against overheating, make sure that all openings in the unit that offer exposure to air are unobstructed.

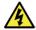

WARNING

Disconnect the power line from the device before servicing.

## Transport and Handling

When transporting the NF4V, it is recommended to return the product in the original packaging. This ensures the product will not be damaged.

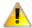

In the event the product needs to be returned, ensure it is securely packaged with appropriate padding to prevent damage during courier transport.

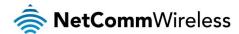

## Installation and Configuration of the NF4V

#### Placement of your NF4V

The wireless connection between your NF4V and your WiFi devices will be stronger the closer your connected devices are to your NF4V. Your wireless connection and performance will degrade as the distance between your NF4V and connected devices increases. This may or may not be directly noticeable, and is greatly affected by the individual installation environment.

If you have concerns about your network's performance that might be related to range or obstruction factors, try moving the computer to a position between three to five meters from the NF4V in order to see if distance is the problem.

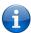

Note: While some of the items listed below can affect network performance, they will not prohibit your wireless network from functioning; if you are concerned that your network is not operating at its maximum effectiveness, this checklist may help.

If you experience difficulties connecting wirelessly between your WiFi Devices and your NF4V, please try the following steps:

- In multi-storey homes, place the NF4V on a floor that is as close to the centre of the home as possible. This may mean placing the NF4V on an upper floor.
- Try not to place the NF4V near a cordless telephone that operates at the same radio frequency as the NF4V (2.4GHz).

#### Avoid obstacles and interference

Avoid placing your NF4V near devices that may emit radio "noise," such as microwave ovens. Dense objects that can inhibit wireless communication include:

- Refrigerators
- Washers and/or dryers
- Metal cabinets
- Large aquariums
- Metallic-based, UV-tinted windows
- If your wireless signal seems weak in some spots, make sure that objects such as those listed above are not blocking the signal's path (between your devices and the NF4V).

#### **Cordless Phones**

If the performance of your wireless network is impaired after considering the above issues, and you have a cordless phone:

- Try moving cordless phones away from your NF4V and your wireless-enabled computers.
- Unplug and remove the battery from any cordless phone that operates on the 2.4GHz band (check manufacturer's information). If this fixes the problem, your phone may be interfering with the NF4V.
- If your phone supports channel selection, change the channel on the phone to the farthest channel from your wireless network. For example, change the phone to channel 1 and move your NF4V to channel 11. See your phone's user manual for detailed instructions.
- ♠ If necessary, consider switching to a 900MHz or 5GHz cordless phone.

### Choose the "Quietest" Channel for your Wireless Network

In locations where homes or offices are close together, such as apartment buildings or office complexes, there may be wireless networks nearby that can conflict with your wireless network. Use the Site Survey capabilities found in the Wireless Utility of your wireless adapter to locate any other wireless networks that are available (see your wireless adapter's user manual), and switch your Router and computers to a channel as far away from other networks as possible.

Experiment with more than one of the available channels, in order to find the clearest connection and avoid interference from neighbouring cordless phones or other wireless devices.

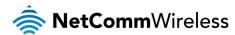

#### Hardware installation

- 1. Connect the power adapter to the Power socket on the back of the NF4V.
- 2. Plug the power adapter into the wall socket and switch on the power.
- 3. Wait approximately 60 seconds for the NF4V to power up.

#### Connecting via a cable

- 1. Connect the yellow Ethernet cable provided to one of the ports marked 'LAN' at the back of the NF4V.
- 2. Connect the other end of the yellow Ethernet cable to your computer.
- 3. Wait approximately 30 seconds for the connection to establish.
- 4. Open your Web browser, and enter <a href="http://192.168.20.1">http://192.168.20.1</a> into the address bar and press enter.
- 5. Follow the steps to set up your NF4V.

#### Connecting wirelessly

- 1. Ensure Wi-Fi is enabled on your device (e.g. computer/laptop/smartphone).
- 2. Scan for wireless networks in your area and connect to the network name that matches the Wireless network name configured on the NF4V.

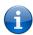

Note: Refer to the included Wireless Security Card for the default SSID and wireless security key of your NF4V

- 3. When prompted for your wireless security settings, enter the Wireless security key configured on the NF4V.
- 4. Wait approximately 30 seconds for the connection to establish.
- 5. Open your Web browser, and enter <a href="http://192.168.20.1">http://192.168.20.1</a> into the address bar and press Enter.
- 6. Follow the steps to set up your NF4V.

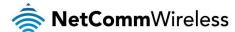

## Web Based Configuration Interface

#### First-time Setup Wizard

Please follow the steps below to configure your NF4V Wireless router via the web based configuration wizard.

Open your web browser (e.g. Internet Explorer/Firefox/Safari) and type <a href="http://192.168.20.1/">http://192.168.20.1/</a> into the address bar at the top of the window

At the login screen, type admin in the username and password field, then click the Login button.

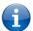

Note: admin is the default username and password for the unit.

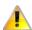

Important: We <u>highly recommend</u> that immediately after initial installation you change the default passwords for admin, support and user access. You can do this from the **Management -> Access Control -> Passwords** page. See *Access Control -- Passwords* on page 65 for more information.

- 1. Click on **Basic Setup** on the left side of the screen. The wizard assists you in configuring the router and entering the information required to setup your Internet connection.
- 2. Select either ADSL, VDSL or Ethernet WAN depending on your connection type and click Next.

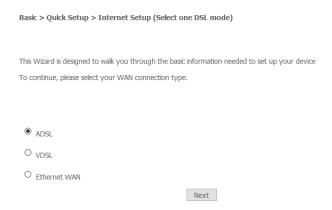

#### **ADSL**

 Select either PPP over Ethernet (PPPoE), PPP over ATM (PPPoA) or Bridging depending on your Internet Service Provider's requirements.

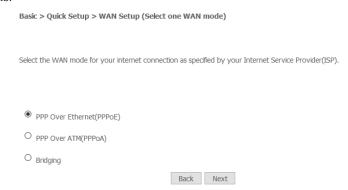

b) Click **Next** to open a sequence of screens appropriate for the connection type selected.

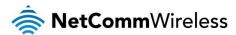

PPP over Ethernet (PPPoE) or PPP over ATM (PPPoA)

- a) For either **PPP over Ethernet (PPPoE)** or **PPP over ATM (PPPoA)** enter the username and password supplied to you by your Internet Service Provider (ISP) in to the User ID and Password fields.
- b) If required by your ISP, you may also adjust the VPI and VCI figures here (8 and 35 are usually the respective values).

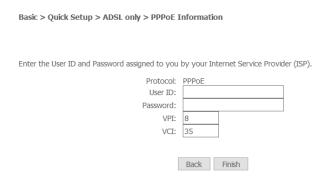

c) Click the Finish button when you have entered the required information.

#### Bridging

a) For **Bridging** you may adjust the VPI and VCI figures if required by your ISP (8 and 35 are usually the respective values).

Basic > Quick Setup > ADSL only > Bridge Information

Connection Type: Bridge

NAT: Enabled
Full Cone NAT: Disabled
Firewall: Enabled
IGMP Multicast: Not Appkcable
Quality Of Service: Enabled

Note:Creating DSL bridge will disable DHCP server, please manually configure your Network Adaptor.

Enter the VPI and VCI provided by your ISP.

VPI: 8
VCI: 35

b) Click the Finish button when you have entered the required information.

#### **VDSL**

a) Select either **PPP over Ethernet (PPPoE)**, **IP over Ethernet (IPoE)** or **Bridging** depending on your Internet Service Provider's requirements.

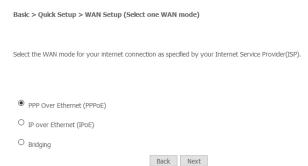

b) Click **Next** to open a sequence of screens appropriate for the connection type selected.

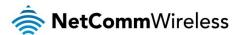

#### PPP over Ethernet (PPPoE)

a) For **PPP over Ethernet (PPPoE)** select the VLAN option required by your ISP:

| Basic > Quick Setup > VLAN Setup                                                                    |          |      |
|----------------------------------------------------------------------------------------------------|----------|------|
|                                                                                                    |          |      |
| Please select the correct VLAN option for your confusion if you are unsure, please contact your ISP | nection: |      |
| No VLAN Tag                                                                                         |          |      |
| O VLAN Tag 10(For most New Zealand Custome                                                          | ers)     |      |
| O Custom VLAN Tag                                                                                   |          |      |
|                                                                                                    | Back     | Next |

- No VLAN Tag If you ISP does not require a VLAN tag, select this option and click Next to go to the next page
- VLAN Tag 10 (for most New Zealand Customers) If your ISP is in New Zealand, select this option and click Next to go to the next page, or
- Custom VLAN Tag enter a VLAN tag number 0 through 4094, and then click Next to go to the next page
- b) Enter the username and password supplied to you by your Internet Service Provider (ISP).

Basic > Quick Setup > VDSL only > PPPoE Information

Enter the User ID and Password assigned to you by your Internet Service Provider (ISP).

Protocol: PPPoE
User ID: Password:

Back Finish

c) Click the **Finish** button when you have entered the required information.

#### IP over Ethernet (IPoE)

a) For **IP over Ethernet (IPoE)** either select the first option to automatically obtain the IP address details or manually enter the static IP address details as provided by your Internet Service Provider (ISP).

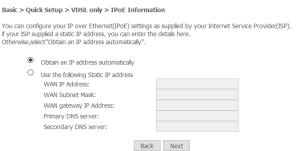

b) Click **Next** to review the automatically retrieved settings, or settings that you have manually entered.

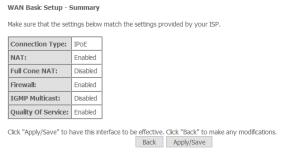

c) When you are satisfied that the settings are correct, click the **Apply/Save** button.

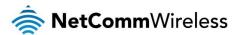

#### Bridging

a) The **Bridging** settings are summarised in the following page:

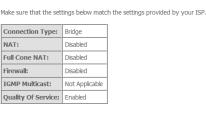

Note:Creating DSL bridge will disable DHCP server, please manually configure your Network Adaptor.

Click "Apply/Save" to have this interface to be effective. Click "Back" to make any modifications.

| Back | Apply/Save |

b) When you are satisfied that the settings are correct, click the Apply/Save button.

WAN Basic Setup - Summary

#### **Ethernet WAN**

- 1. Connect an RJ45 Ethernet cable to the WAN port on the NF17ACV.
- 2. Connect the other end of the cable to your WAN service.
- 3. Select **Ethernet WAN** then click the **Next** button.

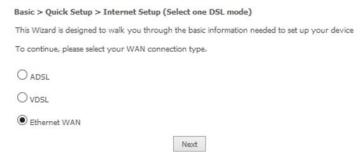

 Select the WAN mode for your internet connection as specified by your Internet Service Provider (ISP) and click the Next button.

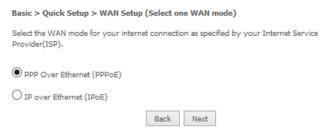

#### PPP over Ethernet (PPPoE)

In the **User ID** and **Password** fields, enter the PPPoE authentication username and password assigned to you by your Internet Service Provider (ISP).

| Enter the User ID and Password assigned  | d to you | by a venue Te | atornot | Sarvica  | Depuid | or (ICD |
|------------------------------------------|----------|---------------|---------|----------|--------|---------|
| cities the oser 10 and Password assigned | a to you | by your I     | iternet | Del Vice | PIOVIG | EI (13F |
| User ID:                                 | :        |               |         |          |        |         |
| Password:                                |          |               |         |          |        |         |
|                                          |          |               |         |          |        |         |
| _                                        |          |               |         |          |        |         |
| Γ                                        | Back     | Finish        |         |          |        |         |

b) Click the **Finish** button when you have entered the required details.

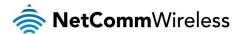

#### IP over Ethernet (IPoE)

a) If your ISP has supplied a static IP address, select **Use the following Static IP address** and enter the details, otherwise select **Obtain an IP address automatically**.

Basic > Quick Setup > Ethernet WAN only > IPoE Information

You can configure your IP over Ethernet(IPoE) settings as supplied by your Internet Service Provider(ISP), if your ISP supplied a static IP address, you can enter the details here.

Otherwise, select "Obtain an IP address automatically".

Obtain an IP address automatically
Use the following Static IP address

Back Next

b) Click the **Next** button.

The settings are displayed in a summary. Click Apply/Save to save them.

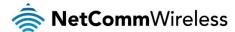

#### **Device Info**

#### Summary

When you log in to the router, the **Device Info** summary page is displayed, giving a general overview of the status of the router and the WAN connection.

#### Device Info

| Manufacturer:               | NetComm Wireless                |
|-----------------------------|---------------------------------|
| Product Class:              | NF4V                            |
| Serial Number:              | 001fa492b79a                    |
| Build Timestamp:            | 201309122011                    |
| Software Version:           | GURNV5.OT132A-8-NC.AU-R5B014.EN |
| Bootloader (CFE) Version:   | 1.0.38-114.170                  |
| DSL PHY and Driver Version: | A2pv6F039d.d24l                 |
| Wireless Driver Version:    | 6.30.163.23.cpe4.12L            |
| Voice Service Version:      | V2.4                            |
| Uptime:                     | 0D 0H 12M 11S                   |

This information reflects the current status of your WAN connection.

| Line Rate - Upstream (Kbps):   | 0                        |
|--------------------------------|--------------------------|
| Line Rate - Downstream (Kbps): | 0                        |
| LAN IPv4 Address:              | 192.168.20.1             |
| Default Gateway:               |                          |
| Primary DNS Server:            | 0.0.0.0                  |
| Secondary DNS Server:          | 0.0.0.0                  |
| LAN IPv6 Address:              |                          |
| Default IPv6 Gateway:          |                          |
| Date/Time:                     | Sat Nov 19 00:12:02 2011 |

| ITEM                          | DEFINITION                                                                     |
|-------------------------------|--------------------------------------------------------------------------------|
| Manufacturer                  | Indicates that NetComm Wireless is the manufacturer of this product.           |
| Product Class                 | The model of the product.                                                      |
| Serial Number                 | The unique set of numbers assigned to the routers for identification purposes. |
| Build Timestamp               | The date and time that the software running on the router was published.       |
| Software Version              | The current firmware version installed on the router.                          |
| Boot Loader (CFE) Version     | The current boot loader installed on the router.                               |
| DSL PHY and Driver Version    | The current line driver installed on the router.                               |
| Wireless Driver Version       | The current wireless driver installed on the router.                           |
| Voice Service Version         | The version of the software running the voice module.                          |
| Uptime                        | The number of days, hours and minutes that the router has been running.        |
| Line Rate – Upstream (Kbps)   | The current upstream speed of the DSL connection in Kbps.                      |
| Line Rate – Downstream (Kbps) | The current upstream speed of the DSL connection in Kbps.                      |
| LAN IPv4 Address              | The current version 4 IP address assigned to the router.                       |
| Default Gateway               | The current default gateway of the WAN interface.                              |
| Primary DNS Server            | The current primary DNS server in use                                          |
| Secondary DNS Server          | The current secondary DNS server is use.                                       |
| LAN IPv6 Address              | The current IPv6 IP address in use if assigned.                                |
| Default IPv6 Gateway          | The current IPv6 default gateway if assigned.                                  |
| Date/Time                     | The current date and time set on the router.                                   |

#### WAN

The WAN page shows more detailed information related to the WAN interface configuration, including the firewall status, IPv4 and IPv6 addresses of the router.

#### WAN Info

| Interface | Description  | Туре | VLAN Mux ID | IGMP     | NAT     | Firewall | IPv4 Status  | IPv6 Status  | IPv4 Address | IPv6 Address |
|-----------|--------------|------|-------------|----------|---------|----------|--------------|--------------|--------------|--------------|
| eth4.1    | ipoe_eth4.10 | IPoE | 10          | Disabled | Enabled | Enabled  | Unconfigured | Unconfigured | 0.0.0.0      |              |

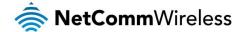

| ITEM         | DEFINITION                                                                                   |
|--------------|----------------------------------------------------------------------------------------------|
| Interface    | The Interface of the WAN connection.                                                         |
| Description  | The description of the WAN connection.                                                       |
| Туре         | The type of WAN connection.                                                                  |
| VLAN Mux ID  | Details the status of VLAN Mux ID if used.                                                   |
| IGMP         | Details the status of IGMP on each WAN connection. IGMP is only used with IP v4 connections. |
| NAT          | The NAT status of the WAN connection.                                                        |
| Firewall     | The status of the router firewall across the WAN connection.                                 |
| IPv4 Status  | The status of the IPv4 WAN connection.                                                       |
| IPv6 Status  | The status of the IPv6 WAN connection.                                                       |
| IPv4 Address | The current IP v4 address of the WAN connection.                                             |
| IPv6 Address | The current IP v6 address of the WAN connection.                                             |

#### **Statistics**

#### LAN

The Statistics – LAN page shows detailed information about the number of bytes, packets, errors and dropped packets on each LAN interface in both directions of communication.

Statistics -- LAN

| Interface | Receiv | /ed     |        | Transmitted |       |         |        |       |
|-----------|--------|---------|--------|-------------|-------|---------|--------|-------|
|           | Bytes  | Packets | Errors | Drops       | Bytes | Packets | Errors | Drops |
| eth0      | 0      | 11249   | 0      | 0           | 0     | 6497    | 0      | 0     |
| eth1      | 0      | 0       | 0      | 0           | 0     | 0       | 0      | 0     |
| eth2      | 0      | 0       | 0      | 0           | 0     | 0       | 0      | 0     |
| eth3      | 0      | 0       | 0      | 0           | 0     | 0       | 0      | 0     |
| wl0       | 0      | 0       | 0      | 0           | 0     | 0       | 0      | 0     |

Reset Statistics

| INTERFACE            | DESCRIPTION |                                               |  |  |
|----------------------|-------------|-----------------------------------------------|--|--|
|                      | Bytes       | Rx/Tx (receive/transmit) packets in bytes.    |  |  |
| Danis d'Aranani Hard | Packets     | Rx/Tx (receive/transmit) packets.             |  |  |
| Received/Transmitted | Errors      | Rx/Tx (receive/transmit) packets with errors. |  |  |
|                      | Drops       | Rx/Tx (receive/transmit) packets with drops.  |  |  |

#### Statistics - WAN Service

The Statistics – WAN Service page shows detailed information about the number of bytes, packets, errors and dropped packets on the WAN interface in both directions of communication.

Statistics -- WAN

| Interface | Description  |       | Received |        |       |       | Transn  | nitted |       |
|-----------|--------------|-------|----------|--------|-------|-------|---------|--------|-------|
|           |              | Bytes | Packets  | Errors | Drops | Bytes | Packets | Errors | Drops |
| eth4.1    | ipoe eth4.10 | 0     | 0        | 0      | 0     | 0     | 0       | 0      | 0     |

Reset Statistics

| INTERFACE                    | DESCRIPTION |                                               |  |  |
|------------------------------|-------------|-----------------------------------------------|--|--|
|                              | Bytes       | Rx/Tx (receive/transmit) packets in bytes.    |  |  |
| December of Transport to the | Packets     | Rx/Tx (receive/transmit) packets.             |  |  |
| Received/Transmitted         | Errors      | Rx/Tx (receive/transmit) packets with errors. |  |  |
|                              | Drops       | Rx/Tx (receive/transmit) packets with drops.  |  |  |

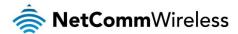

#### Statistics – xTM

The Statistics – xTM page shows details related to the xTM interface of the router.

#### Interface Statistics

| Port Number | In Octets | Out Octets | In Packets | Out Packets | In OAM Cells | Out OAM Cells | In ASM Cells | Out ASM Cells | In Packet Errors | In Cell Errors |
|-------------|-----------|------------|------------|-------------|--------------|---------------|--------------|---------------|------------------|----------------|
|             |           |            |            |             |              |               |              |               |                  |                |

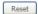

| INTERFACE         | DESCRIPTION                                                                                                    |
|-------------------|----------------------------------------------------------------------------------------------------|
| Port Number       | The port number used by the xTM interface.                                                                                       |
| In Octets         | The number of data packets in octets received over the ATM interface.                                                            |
| Out Octets        | The number of data packets in octets transmitted over the ATM interface.                                                         |
| In Packets        | The number of data packets received over the ATM interface.                                                                      |
| Out Packets       | The number of data packets transmitted over the ATM interface.                                                                   |
| In OAM Cells      | Operation, Administration, and Maintenance (OAM) Cell is the ATM Forum specification for cells used to monitor virtual circuits. |
| Out OAM Cells     | Operation, Administration, and Maintenance (OAM) Cell is the ATM Forum specification for cells used to monitor virtual circuits. |
| In ASM Cells      | The number of Any Source Multicast (ASM) cells received over the interface.                                                      |
| Out ASM Cells     | The number of Any Source Multicast (ASM) cells transmitted over the interface.                                                   |
| In Packets Errors | The number of packets with errors detected over the xTM interface.                                                               |
| In Cell Errors    | The number of cells with errors detected over the xTM interface.                                                                 |

#### Statistics – xDSL

The Statistics – xDSL page shows details related to the DSL interface of the router.

Statistics -- xDSL

| Synchronized Time:        |                     |
|---------------------------|---------------------|
| Number of Synchronization | 5: 0                |
|                           |                     |
| Mode:                     |                     |
| Traffic Type:             |                     |
| Status:                   | Disabled            |
| Link Power State:         | L3                  |
|                           |                     |
|                           | Downstream Upstream |
| Line Coding(Trellis):     |                     |
| SNR Margin (0.1 dB):      |                     |
| Attenuation (0.1 dB):     |                     |
| Output Power (0.1 dBm):   |                     |
| Attainable Rate (Kbps):   |                     |
| Rate (Kbps):              |                     |
|                           |                     |
| Super Frames:             |                     |
| Super Frame Errors:       |                     |
| RS Words:                 |                     |
| RS Correctable Errors:    |                     |
| RS Uncorrectable Errors:  |                     |
|                           |                     |
| HEC Errors:               |                     |
| OCD Errors:               |                     |
| LCD Errors:               |                     |
| Total Cells:              |                     |
| Data Cells:               |                     |
| Bit Errors:               |                     |
|                           |                     |
| Total ES:                 |                     |
| Total SES:                |                     |
| Total UAS:                |                     |

xDSL BER Test Reset Statistics

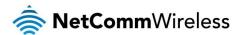

#### Route

The Route page displays any routes that the router has detected.

#### Device Info -- Route

Flags: U - up, ! - reject, G - gateway, H - host, R - reinstate

D - dynamic (redirect), M - modified (redirect).

| Destination  | Gateway | Subnet Mask   | Flag | Metric | Service | Interface |  |
|--------------|---------|---------------|------|--------|---------|-----------|--|
| 192.168.20.0 | 0.0.0.0 | 255,255,255,0 | U    | 0      |         | br0       |  |

#### **ARP**

Click ARP to display the ARP information.

This option can be used to determine which IP address / MAC address is assigned to a particular host. This can be useful when setting up URL filtering, Time of Day filtering or Static DHCP addressing.

Device Info -- ARP

| IP address Flags |          | HW Address        | Device |  |
|------------------|----------|-------------------|--------|--|
| 192.168.20.2     | Complete | 00:21:9b:1a:89:ee | br0    |  |

#### **DHCP**

Click DHCP to display the DHCP information.

Device Info -- DHCP Leases

| Hostname | MAC Address       | IP Address   | Expires In                       |
|----------|-------------------|--------------|----------------------------------|
| pdg26    | 00:21:9b:1a:89:ee | 192.168.20.2 | 23 hours, 50 minutes, 44 seconds |

You can use this to determine when a specific DHCP lease will expire, or to assist you with setting up Static DHCP addressing.

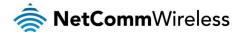

#### **Advanced Setup**

#### Layer2 Interface

#### ATM Interface

The ATM (Asynchronous Transfer Mode) interface page shows the settings of all available DSL ATM interfaces.

DSL ATM Interface Configuration

Choose Add, or Remove to configure DSL ATM interfaces.

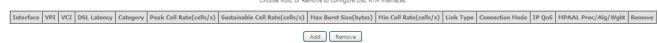

| FIELD                          | DESCRIPTION                                                                                                    |
|--------------------------------|----------------------------------------------------------------------------------------------------|
| Interface                      | This field shows the interface name.                                                                                                    |
| VPI                            | This field shows the Virtual Path Identifier (VPI) value. For most Australia connections the VPI is 8, for most new Zealand connections the VPI is 0.       |
| VCI                            | This field shows the Virtual Channel Identifier (VCI) value. For most Australia connections the VCI is 35, for most new Zealand connections the VCI is 100. |
| DSL Latency                    | The value of the DSL Latency.                                                                                                    |
| Category                       | This field shows the ATM service classes.                                                                                                    |
| Peak Cell Rate (cell/s)        | The maximum number of cells that may be transferred per second over the ATM interface.                                                                      |
| Sustainable Cell Rate (cell/s) | An average, long-term cell transfer rate on the ATM interface.                                                                                              |
| Max Burst Size (bytes)         | The maximum allowable burst size of cells that can be transmitted contiguously on the ATM interface.                                                        |
| Min Cell Rate (cell/s)         | The minimum allowable rate at which cells may be transferred on the ATM interface.                                                                          |
| Link Type                      | This field shows the type of link in use.                                                                                                    |
| Connection Mode                | This field shows the selected mode of connection.                                                                                                    |
| IP QoS                         | This field shows the status of the Quality of Service (QoS) function.                                                                                       |
| MPAAL Prec/Alg/Wght            | This displays data related to load balancing.                                                                                                    |
| Remove                         | Select this field to remove the ATM configuration.                                                                                                    |

To add an ATM interface, click the **Add** button. Enter the details as required by your Internet Service Provider and click the **Apply/Save** button.

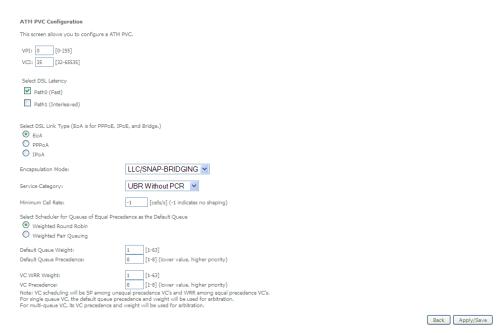

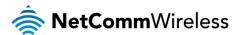

#### PTM Interface

The router can also establish DSL connections using PTM (Packet Transfer Mode). This page shows you an overview of the PTM interfaces and allows you to add or remove them.

## DSL PTM Interface Configuration Choose Add, or Remove to configure DSL PTM interfaces. Interface | DSL Latency | PTM Priority | Connection Mode | IP QoS | Remove | Add | Remove |

Click the **Add** button to create a new PTM interface. Enter the details as required by your Internet Service Provider and click the **Apply/Save** button.

| PTM Configuration                                                                          |                                                                        |                 |
|--------------------------------------------------------------------------------------------|------------------------------------------------------------------------|-----------------|
| This screen allows you to configure a PTM flow                                             |                                                                        |                 |
| Select DSL Latency  Path0 (Fast)  Path1 (Interleaved)                                      |                                                                        |                 |
| Select Scheduler for Queues of Equal Preceder  Weighted Round Robin  Weighted Fair Queuing | ce as the Default Queue                                                |                 |
| Default Queue Weight:                                                                      | 1 [1-63]                                                               |                 |
| Default Queue Precedence:                                                                  | 8 [1-8] (lower value, higher priority)                                 |                 |
| Default Queue Shaping Rate:<br>Default Queue Shaping Burst Size:                           | [Kbits/s] (blank indicates no shaping)  3000 [bytes] (shall be >=1600) |                 |
|                                                                                            |                                                                        | Back Apply/Save |

#### **ETH Interface**

The ETH interface page allows you to add or remove ETH WAN interfaces.

#### ETH WAN Interface Configuration

Choose Add, or Remove to configure ETH WAN interfaces. Allow one ETH as layer 2 wan interface.

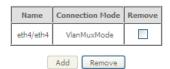

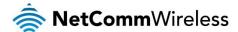

#### **WAN Service**

The WAN Service page displays the current Wide Area Network service setup and allows you to configure the router to connect to a larger network for Internet access.

#### Wide Area Network (WAN) Service Setup

Choose Add, Remove or Edit to configure a WAN service over a selected interface.

| Interface | Description  | Туре | VLAN 802.1p | VLAN Mux ID | IGMP     | NAT     | Firewall | IPv4    | IPv6     | MLD      | Remove | Edit | Action |
|-----------|--------------|------|-------------|-------------|----------|---------|----------|---------|----------|----------|--------|------|--------|
| eth4.1    | ipoe_eth4.10 | IPoE | 0           | 10          | Disabled | Enabled | Enabled  | Enabled | Disabled | Disabled |        | edit |        |

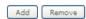

To add a WAN service, click the **Add** button. Use the drop down list to select the layer 2 interface to use for the WAN service and click the **Next** button.

#### WAN Service Interface Configuration

Select a layer 2 interface for this service

Note: For ATM interface, the descriptor string is (portId\_vpi\_vci)
For PTM interface, the descriptor string is (portId\_high\_low)
Where portId=0 --> DSL Latency PATH0
portId=1 --> DSL Latency PATH1
portId=4 --> DSL Latency PATH1
low =0 --> Low PTM Priority not set
low =1 --> Low PTM Priority set
high =0 --> High PTM Priority not set
high =1 --> High PTM Priority set

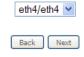

Select a WAN service type, enter a Service Description, enter the 802.1P Priority and 802.1 VLAN ID then click the Next button.

| WAN Service Configuration                                                                                                    |  |
|----------------------------------------------------------------------------------------------------|--|
| Select WAN service type:  • ppp over Ethernet (PPPoE)  • IP over Ethernet  • Bridging                                                           |  |
| Enter Service Description: pppoe_eth4                                                                                                    |  |
| For tagged service, enter valid 802.1P Priority and 802.1Q VLAN ID.<br>For untagged service, set -1 to both 802.1P Priority and 802.1Q VLAN ID. |  |
| Enter 802.1P Priority [0-7]:  -1  Enter 802.1Q VLAN ID [0-4094]:  -1                                                                            |  |

#### PPP over Ethernet

Enter the details as required by your Internet Service Provider and click the **Next** button.

| PPP Username and Password                                                                                                    |
|----------------------------------------------------------------------------------------------------|
| PPP usually requires that you have a user name and password to establish your connection. In the boxes below, enter the user name and password that your ISP has provided to you. |
| PPP Username:  PPP Password:  PPPCS Service Name:  Authentication Method:  AUTO  MTU[578-1492]:  ↓4000                                                                            |
|                                                                                                    |
| Enable Fullcone NAT                                                                                                    |
| Dial on demand (with idle timeout timer)                                                                                                    |
| ☑ Enable IPv4 for this service                                                                                                    |
| PPP IP extension                                                                                                    |
| Use Static IPv4 Address                                                                                                    |
| Enable IPv6 for this service                                                                                                    |
| Enable PPP Debug Mode                                                                                                    |
| Bridge PPPoE Frames Between WAN and Local Ports                                                                                                    |
| Multicast Proxy                                                                                                    |
| Enable IGMP Multicast Proxy                                                                                                    |
| Back Next                                                                                                    |

Back Next

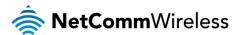

#### IP over Ethernet

Enter the details as required by your Internet Service Provider and click the **Next** button.

#### WAN IP Settings

Enter information provided to you by your ISP to configure the WAN IP settings.

Notice: If "Obtain an IP address automatically" is chosen, DHCP will be enabled for PVC in IPoE mode.

If "Use the following Static IPv4/IPv6 address" is chosen, enter the WAN IPv4/IPv6 address, subnet mask/prefix Length and interface gateway.

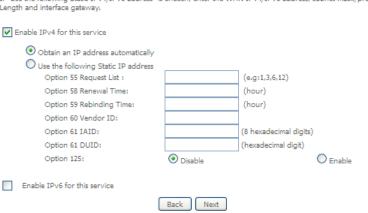

Select the NAT Translation settings as desired and click the Next button.

# Network Address Translation Settings Network Address Translation (NAT) allows you to share one Wide Area Network (WAN) IP address for multiple computers on your Local Area Network (LAN). Enable NAT Enable Fullcone NAT Enable Firewall Multicast Proxy Enable IGMP Multicast Back Next

#### Bridging

When you select bridging mode, a summary of the settings is displayed. Click Apply/Save to commit the settings.

#### WAN Setup - Summary

Make sure that the settings below match the settings provided by your ISP.

| Connection Type:    | Bridge   |
|---------------------|----------|
| NAT:                | Enabled  |
| Full Cone NAT:      | Disabled |
| Firewall:           | Enabled  |
| IGMP Multicast:     | Disabled |
| Quality Of Service: | Disabled |

Click "Apply/Save" to have this interface to be effective, Click "Back" to make any modifications,

Back Apply/Save

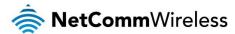

Use the arrow buttons to move the interfaces required to the list on the left. Click Next.

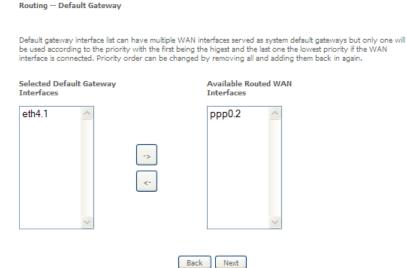

Use the arrow buttons to move the interfaces required as DNS Server interfaces to the left. The interface highest on the list has the highest priority as a DNS server. Click Next to continue.

#### **DNS Server Configuration**

Select DNS Server Interface from available WAN interfaces OR enter static DNS server IP addresses for the system In ATM mode, if only a single PVC with IPOA or static IPOE protocol is configured, Static DNS server IP addresses

DNS Server Interfaces can have multiple WAN interfaces served as system dns servers but only one will be used according to the priority with the first being the higest and the last one the lowest priority if the WAN interface is connected. Priority order can be changed by removing all and adding them back in again.

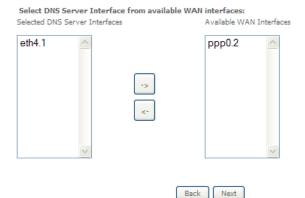

A summary of your settings is displayed. Click **Apply/Save** to commit your settings to the router.

#### WAN Setup - Summary

Make sure that the settings below match the settings provided by your ISP.

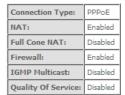

 $\label{eq:click "Apply/Save" to have this interface to be effective. Click "Back" to make any modifications. \\ \hline Back \qquad \qquad \mathsf{Apply/Save} \\ \\ \mathsf{Apply/Save} \\ \\ \mathsf{Apply/Save} \\ \mathsf{Apply/Save}$ 

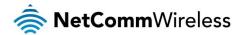

#### LAN

#### IPv6 Autoconfig

The IPv6 LAN Auto Configuration page allows you to configure settings pertaining to the IPv6 DHCP server.

| IPv6 LAN Auto Configuration  Note:                                                                                                    |
|----------------------------------------------------------------------------------------------------|
| 1: Stateful DHCPv6 is supported based on the assumption of prefix length less than 64. Interface ID does NOT support ZERO COMPRESSION "::", Please enter the complete information. For exampe: Please enter "0:0:0:2" instead of "::2", |
| 2: Unique local address must start with "fd". The prefix and the address must be in same network and the prefix length must be 64.                                                                                                    |
| Enable Unique Local Addresses And Prefix Advertisement                                                                                                    |
| Randomly Generate                                                                                                    |
| Statically Configure                                                                                                    |
| Address: (e.g: fd80::1/64)                                                                                                    |
| Prefix: (e.g: fd80::/64)                                                                                                    |
| Preferred Life Time (hour):                                                                                                    |
| Valid Life Time (hour):                                                                                                    |
| IPv6 LAN Applications                                                                                                    |
| ▼ Enable DHCPv6 Server and RADVD                                                                                                    |
| Stateless                                                                                                    |
| O Stateful                                                                                                    |
| Start interface ID: 0:0:0:2                                                                                                    |
| End interface ID: 0:0:0:254                                                                                                    |
| Leased Time (hour): 24                                                                                                    |
| ☑ Enable MLD Snooping                                                                                                    |
| O Standard Mode                                                                                                    |
| Blocking Mode                                                                                                    |
| Save/Apply                                                                                                    |

| OPTION                                                       | DEFINITION                                                                                                    |
|--------------------------------------------------------------|----------------------------------------------------------------------------------------------------|
| Enable Unique Local<br>Addresses and Prefix<br>Advertisement | Enable the use of unique local addresses. The router will advertise the IPv6 prefix to new devices on the network.                                                                                                    |
| Randomly Generate                                            | Randomly generates the unique local addresses and the prefix.                                                                                                    |
| Statically Configure                                         | Enter a static IPv6 address for the router if one has been assigned to you by your Internet Service Provider.                                                                                                    |
| IPv6 LAN Applications                                        | Enable IPv6 DHCP server                                                                                                    |
| Enable DHCPv6 Server and RADVD                               | The Router Advertisement Daemon (radvd) is an open-source software product that implements link-local advertisements of IPv6 router addresses and IPv6 routing prefixes using the Neighbor Discovery Protocol (NDP) as specified in RFC 2461. The Router Advertisement Daemon is used by system administrators in stateless auto-configuration methods of network hosts on Internet Protocol version 6 networks.  When IPv6 hosts configure their network interfaces, they broadcast router solicitation (RS) requests onto the network to discover available routers. The radvd software answers requests with router advertisement (RA) messages. In addition, radvd periodically broadcasts RA packets to the attached link to update network hosts. The router advertisement messages contain the routing prefix used on the link, the link maximum transmission unit (MTU), and the address of the responsible default router. |
| Stateless                                                    | IPv6 hosts can configure themselves automatically when connected to a routed IPv6 network using Internet Control Message Protocol version 6 (ICMPv6) router discovery messages. This type of configuration is suitable for small organizations and individuals. It allows each host to determine its address from the contents of received user advertisements. It makes use of the IEEE EUI-64 standard to define the network ID portion of the address.                                                                                                    |
| Stateful                                                     | This configuration requires some human intervention as it makes use of the Dynamic Host Configuration Protocol for IPv6 (DHCPv6) for installation and administration of nodes over a network. The DHCPv6 server maintains a list of nodes and the information about their state to know the availability of each IP address from the range specified by the network administrator.                                                                                                    |
| Enable MLD Snooping                                          | Select whether to enable or disable MLD Snooping on the router. The Multicast Listener Discovery (MLD) snooping function constrains the flooding of IPv6 multicast traffic on VLANs on the router.                                                                                                    |

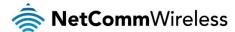

#### NAT

#### Port Forwarding

Port Forwarding allows you to direct incoming traffic from the WAN side to the Internal server with a private IP address on the LAN side.

#### NAT -- Port Forwarding Setup

Port Forwarding allows you to direct incoming traffic from WAN side (identified by Protocol and External port) to the Internal server with private IP address on the LAN side. The Internal port is required only if the external port needs to be converted to a different port number used by the server on the LAN side. A maximum 32 entries can be configured.

|                       |  | External<br>Port End | Drotocol |  | Internal<br>Port End | Server IP<br>Address or<br>Hostname | WAN<br>Interface | LAN<br>Loopback | Enable/Disable | Remove |
|-----------------------|--|----------------------|----------|--|----------------------|-------------------------------------|------------------|-----------------|----------------|--------|
| Add Save/Apply Remove |  |                      |          |  |                      |                                     |                  |                 |                |        |

Click the **Add** button to add port forwarding settings.

| NAT Port Forwarding                                                                    |                                                                                                    |
|----------------------------------------------------------------------------------------|----------------------------------------------------------------------------------------------------|
| packets for this service to the specified serv<br>NOTE: The "Internal Port End" cannot | t be modified directly. Normally, it is set to the same value as<br>nodify "Internal Port Start", then "Internal Port End" will be<br>art". |
| Use Interface Service Name:                                                            |                                                                                                    |
| Select a Service: Select One                                                           | <b>V</b>                                                                                                    |
| O Custom Service:                                                                      |                                                                                                    |
| ☐ Enable LAN Loopback                                                                  |                                                                                                    |
|                                                                                        |                                                                                                    |
| Server IP Address or Hostname: 192.                                                    | 168.20.                                                                                                    |
| Status: V                                                                              |                                                                                                    |
|                                                                                        | Apply/Save                                                                                                    |
| External Port Start External Port End                                                  | Protocol Internal Port Start Internal Port End                                                                                              |
|                                                                                        | TCP V                                                                                                    |
|                                                                                        | TCP V                                                                                                    |
|                                                                                        | TCP V                                                                                                    |
|                                                                                        | TCP V                                                                                                    |
|                                                                                        | TCP V                                                                                                    |
|                                                                                        | TCP V                                                                                                    |
|                                                                                        | TCP V                                                                                                    |
|                                                                                        | TCP V                                                                                                    |
|                                                                                        | TCP V                                                                                                    |
|                                                                                        | TCP V                                                                                                    |
|                                                                                        | TCP V                                                                                                    |
|                                                                                        | TCP V                                                                                                    |
|                                                                                        | Save/Apply                                                                                                    |

| FIELD                                | DESCRIPTION                                                                                                    |
|--------------------------------------|----------------------------------------------------------------------------------------------------|
| Select a Service or custom<br>Server | Select a pre-configured port forwarding rule or choose custom server to create your own port forwarding rule.                                     |
| Server IP Address                    | Enter the IP address of the local server.                                                                                                    |
| External Port Start                  | Enter the starting external port number (when custom server is selected). When a service is connected this field will be completed automatically. |
| External Port End                    | Enter the ending external port number (when custom server is selected). When a service is connected this field will be completed automatically.   |
| Protocol                             | Options include TCP, UDP or TCP/UDP.                                                                                                    |
| Internal Port Start                  | Enter the starting internal port number (when custom server is selected). When a service is connected this field will be completed automatically. |
| Internal Port End                    | Enter the ending internal port number (when custom server is selected). When a service is connected this field will be completed automatically.   |

Click Save/Apply to save your settings when you have finished creating port forwarding settings.

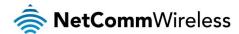

#### Port Triggering

Some applications require specific ports in the Router's firewall to be open for access by remote parties. Port Triggering opens up the 'Open Ports' in the firewall when an application on the LAN initiates a TCP/UDP connection to a remote party using the 'Triggering Ports'.

The Router allows the remote party from the WAN side to establish new connections back to the application on the LAN side using the 'Open Ports'. A maximum 32 entries can be configured.

#### NAT -- Port Triggering Setup

Some applications require that specific ports in the Router's firewall be opened for access by the remote parties. Port Trigger dynamically opens up the 'Open Ports' in the firewall when an application on the LAN initiates a TCP/UDP connection to a remote party using the 'Triggering Ports'. The Router allows the remote party from the WAN side to establish new connections back to the application on the LAN side using the 'Open Ports'. A maximum 32 entries can be configured.

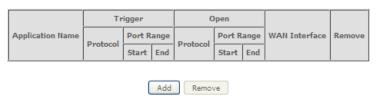

To add a Trigger Port, press the Add button.

#### NAT -- Port Triggering Some applications such as games, video conferencing, remote access applications and others require that specific ports in the Router's firewall be opened for access by the applications. You can configure the port settings from this screen by selecting an existing application or creating your own (Custom application) and click "Save/Apply" to add it. Remaining number of entries that can be configured:32 ipoe\_eth4.10/eth4.1 Use Interface Application Name: Select an application: Select One O Custom application: Apply/Save Trigger Port Start Trigger Port End Trigger Pi Open Pro TCP TCP TCP TCP ~ TCP v ٧ v TCP TCP TCP ٧ TCP ٧ TCP ~ TCP ٧ TCP ٧ TCP ٧

| FIELD                                       | DESCRIPTION                                                                                                    |
|---------------------------------------------|----------------------------------------------------------------------------------------------------|
| Select an Application or Custom Application | A user can select a pre-configured application from the list or select the Custom Application option to create custom application settings.                   |
| Trigger Port Start                          | Enter the starting trigger port number (when you select Custom Application). When an application is selected the port range values are automatically entered. |
| Trigger Port End                            | Enter the ending trigger port number (when you select Custom Application). When an application is selected the port range values are automatically entered.   |
| Trigger Protocol                            | Options include TCP, UDP or TCP/UDP.                                                                                                    |
| Open Port Start                             | Enter the starting open port number (when you select Custom Application). When an application is selected the port range values are automatically entered.    |
| Open Port End                               | Enter the ending open port number (when you select Custom Application). When an application is selected the port range values are automatically entered.      |
| Open Protocol                               | Options include TCP, UDP or TCP/UDP.                                                                                                    |

٧

Save/Apply

TCP

TCP

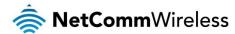

#### **DMZ Host**

The NF4V will forward IP packets from the Wide Area Network (WAN) that do not belong to any of the applications configured in the Virtual Servers table to the DMZ host computer.

Enter the computer's IP address and click **Apply** to activate the DMZ host. To deactivate the DMZ Host function clear the IP address field and press the Save/Apply button.

|                                                                                                    | NAT DMZ Host                                                                |  |
|----------------------------------------------------------------------------------------------------|-----------------------------------------------------------------------------|--|
| The Broadband Router will forward IP packets from the WAN that do not belong to any of the applications configured in Virtual Servers table to the DMZ host computer. |                                                                             |  |
|                                                                                                    | Enter the computer's IP address and click 'Apply' to activate the DMZ host. |  |
|                                                                                                    | Clear the IP address field and click 'Apply' to deactivate the DMZ host.    |  |
|                                                                                                    | DMZ Host IP Address:                                                        |  |
|                                                                                                    | Enable LAN Loopback                                                         |  |
|                                                                                                    | Apply/Save                                                                  |  |

#### ALG

The Application Layer Gateway (ALG) is a feature which enables the router to parse application layer packets and support address and port translation for certain protocols. We recommend that you leave these protocols enabled unless you have a specific reason for disabling them.

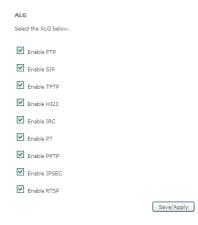

#### Multi Nat

The Multi NAT page allows you to configure your own custom NAT rules.

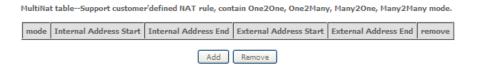

To add a new rule, click the **Add** button and enter the details of the rule as required.

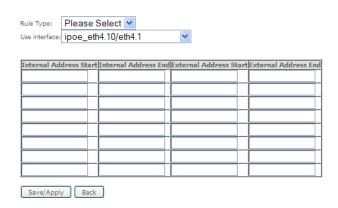

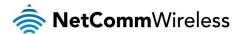

- 1. Select the type of NAT to use from the Rule Type drop down menu.
- 2. Select the interface to which the NAT rule should apply.
- 3. Enter the appropriate Internal Address Start and Internal Address End
- 4. Enter the appropriate External Address Start and External Address End

Click Save/Apply to save the new Multi NAT configuration settings.

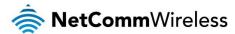

#### Security

#### Firewall

The NF4V has a firewall function which helps to keep you secure while allowing you to configure rules allowing certain types of data through.

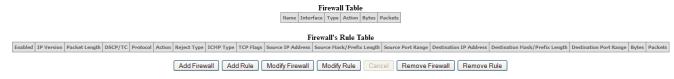

To use the firewall feature, begin by clicking the **Add Firewall** button to create a firewall. Then click the **Add Rule** button to create a rule for the firewall. Enter the rules that you require for the firewall and then click the **Save&Apply** button to commit the settings.

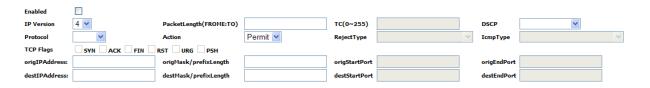

#### **MAC Filtering**

The NF4V offers the ability to use MAC Address filtering on ATM PVCs. You can elect to block or allow connections based on MAC Address criteria. The default policy is to allow connections which match the criteria.

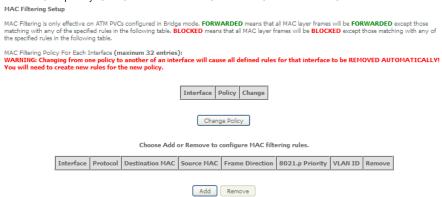

Click Add to enter a new MAC Address filter.

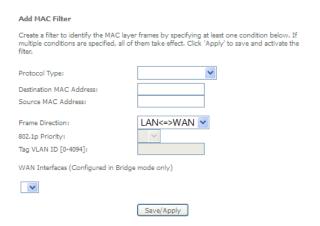

- 1. Enter the Protocol type to which the filter should apply.
- 2. Enter the Source and Destination MAC Address
- 3. Enter the direction of the traffic to filter
- 4. Select the WAN interface to which the filter should apply.

Click Apply/Save to save the new MAC filtering configuration.

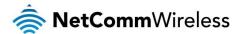

#### Parental Control

The Parental Control feature allows you to take advanced measures to ensure the computers connected to the LAN are used only when and how you decide.

#### Time Restriction

This Parental Control function allows you to restrict access from a Local Area Network (LAN) connected device to an outside network through the router on selected days and at certain times. Make sure to activate the Internet Time server synchronization as described in the SNTP section, so that the scheduled times match your local time.

Access Time Restriction -- A maximum 16 entries can be configured.

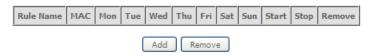

Figure 1: Advanced - Parental Control - Time Restriction

To add a time restriction rule, press the Add button. The following screen appears.

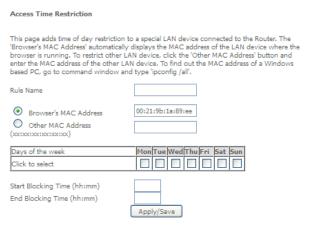

Figure 2: Advanced - Parental Control - Add Time Restriction

See the instructions below. Press the Apply/Save button to save a time restriction rule.

| FIELD                 | DESCRIPTION                                                              |
|-----------------------|--------------------------------------------------------------------------|
| Rule Name             | A user defined name for the time restriction rule.                       |
| Browser's MAC Address | The MAC address of the network card of the computer running the browser. |
| Other MAC Address     | The MAC address of a second LAN device or network card.                  |
| Days of the Week      | The days of the week for which the rules apply.                          |
| Start Blocking Time   | The time of day when the restriction starts.                             |
| End blocking time     | The time of day when the restriction ends.                               |

Table 2: Advanced - Parental Control - Add Time Restriction Settings

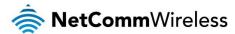

#### **URL Filter**

With the URL filter, you are able to add certain websites or URLs to a safe or blocked list. This will provide you added security to ensure any website you deem unsuitable will not be able to be seen by anyone who is accessing the Internet via the NF4V.

Select the 'To block' or 'To allow' option and then click Add to enter the URL you wish to add to the URL Filter list.

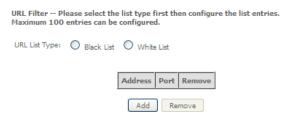

Figure 3: Advanced - Parental Control - URL Filter

Once you have chosen to add a URL to the list you will be prompted to enter the address. Simply type it in and select the Apply/Save button.

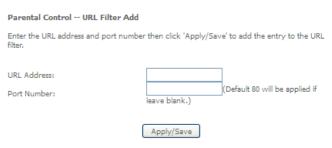

Figure 4: Advanced - Parental Control - Add URL Filter

#### **Quality of Service**

Quality of Service offers a defined level of performance in a data communications system - for example the ability to guarantee that video traffic is given priority over other network traffic to ensure that video streaming is not disrupted by other network traffic. This means that if you are streaming video and someone else in the house starts downloading a large file, the download won't disrupt the flow of video traffic.

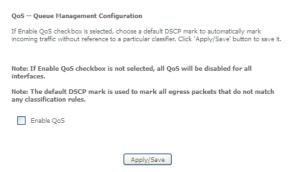

Figure 5: Advanced - Enable QoS

To enable QoS select the **Enable QoS** checkbox, and set the **Default DSCP (Differentiated Services Code Point) Mark**. Then press the **Apply/Save** button.

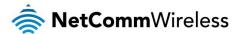

#### QoS Queue

#### QoS Queue Setup

- In ATM mode, maximum 16 queues can be configured.

  In PTM mode, maximum 8 queues can be configured.

  For each Ethernet interface, maximum 3 queues can be configured.

  To add a queue, click the Add button.

  To remove queues, click the Add button.

  To remove queues, check their remove-checkboxes, then click the Remove button,

  The Enable button will scan through every queues in the table, Queues with enable-checkbox checked will be enabled. Queues with enable-checkbox un-checked will be disabled.

  If you disable WMM function in Wireless Page, queues related to wireless will not take effects

#### The QoS function has been disabled. Queues would not take effects.

| Name                  | Key | Interface | Qid | Prec/Alg/Wght | DSL<br>Latency | PTM<br>Priority | Min Bit<br>Rate(bps) | Shaping<br>Rate(bps) | Burst<br>Size(bytes) | Enable  | Remove |
|-----------------------|-----|-----------|-----|---------------|----------------|-----------------|----------------------|----------------------|----------------------|---------|--------|
| WMM Voice<br>Priority | 1   | wl0       | 0   | 1/SP          |                |                 |                      |                      |                      | Enabled |        |
| WMM Voice<br>Priority | 2   | wl0       | 0   | 2/SP          |                |                 |                      |                      |                      | Enabled |        |
| WMM Video<br>Priority | 3   | wl0       | 0   | 3/SP          |                |                 |                      |                      |                      | Enabled |        |
| WMM Video<br>Priority | 4   | wl0       | 0   | 4/SP          |                |                 |                      |                      |                      | Enabled |        |
| WMM Best Effort       | 5   | wl0       | 0   | 5/SP          |                |                 |                      |                      |                      | Enabled |        |
| WMM<br>Background     | 6   | wl0       | 0   | 6/SP          |                |                 |                      |                      |                      | Enabled |        |
| WMM<br>Background     | 7   | wl0       | 0   | 7/SP          |                |                 |                      |                      |                      | Enabled |        |
| WMM Best Effort       | 8   | wl0       | 0   | 8/SP          |                |                 |                      |                      |                      | Enabled |        |

Add Enable Remove

Click the Add button to add a QoS Queue. The following screen is displayed.

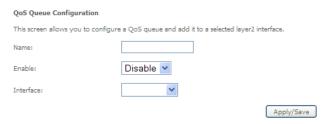

Figure 7: Advanced - QoS - Add QoS Queue

The above screen allows you to configure a QoS queue entry and assign it to a specific network interface. Each of the queues can be configured for a specific precedence. The queue entry configured here will be used by the classifier to place ingress packets appropriately.

NOTE: Precedence level 1 relates to higher priority while precedence level 3 relates to lower priority.

#### QoS Classification

#### OoS Classification Setup -- maximum 32 rules can be configured.

To add a rule, click the **Add** button.

To remove rules, check their remove-checkboxes, then click the **Remove** button.

The **Enable** button will scan through every rules in the table. Rules with enable-checkbox checked will be enabled. Rules with enable-checkbox un-checked will be disabled. The enable-checkbox also shows status of the rule after page reload.

If you disable WMM function in Wireless Page, classification related to wireless will not take effects

|             | CLASSIFICATION CRITERIA |                    |                  |  |                         |           |                                    |          | CLASSIFICATION RESULTS |                     |               |  |                 |              |  |                |                     |        |        |
|-------------|-------------------------|--------------------|------------------|--|-------------------------|-----------|------------------------------------|----------|------------------------|---------------------|---------------|--|-----------------|--------------|--|----------------|---------------------|--------|--------|
| lass<br>ame | Order                   | Class<br>Interface | Ethernet<br>Type |  | Destination<br>MAC/Mask | IP/Prefix | Destination<br>IP/Prefix<br>Length | Protocol | Source<br>Port         | Destination<br>Port | DSCP<br>Check |  | 802.1P<br>Check | DSCP<br>Mark |  | 802.1P<br>Mark | Rate<br>Limit(kbps) | Enable | Remove |

Add Enable Remove Figure 8: Advanced - QoS Classification Setup

Click the Add button to configure network traffic classes.

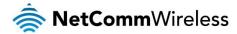

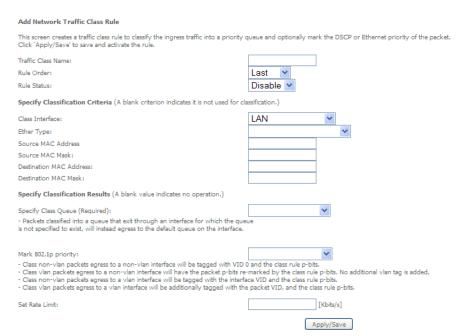

Figure 9: Advanced - Add QoS Network Traffic Classification

The above screen creates a traffic class rule to classify the upstream traffic, assign queuing priority and optionally overwrite the IP header TOS (type of service) byte. A rule consists of a class name and at least one condition. All of the specified conditions in this classification rule must be satisfied for the rule to take effect.

Click the Apply/Save button to save and activate the rule.

#### Routing

The Default Gateway, Static Route, Policy Routing and Dynamic Route settings can be found in the Routing option of the Advanced menu.

**Default Gateway** 

Select your preferred WAN interface from the available options.

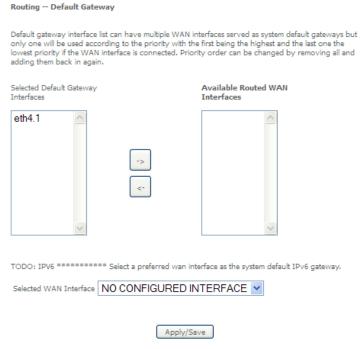

Figure 10: Advanced - Routing - Default Gateway

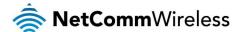

#### Static Route

The Static Route screen displays the configured static routes. Click the Add or Remove buttons to change settings.

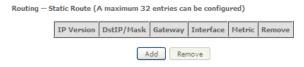

Figure 11: Advanced - Routing - Static Route

To add a static route rule click the **Add** button. The following screen is displayed.

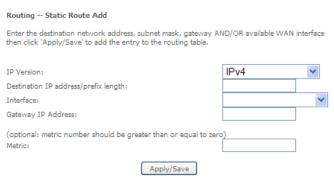

Figure 12: Advanced - Routing - Add Static Route

Enter the Destination Network Address, Subnet Mask, Gateway IP Address and/or WAN Interface. Then click Apply/Save to add the entry to the routing table.

#### **Policy Routing**

This function allows you to add policy rules to certain situations.

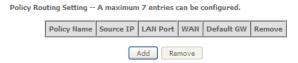

Figure 13: Advanced - Routing - Policy Routing

Click the Add button to add a policy rule. The following screen is displayed.

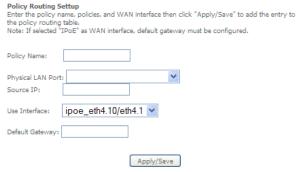

Figure 14: Advanced - Routing - Add Policy Route

Enter the details into the provided fields. The table below describes each field.

| FIELD             | DESCRIPTION                                                |
|-------------------|------------------------------------------------------------|
| Policy Name       | A user defined name for the policy route.                  |
| Physical LAN Port | The LAN port to be used for the policy.                    |
| Source IP         | The IP address of the LAN device involved with the policy. |
| Use Interface     | Select the Interface that the policy will employ.          |
| Default Gateway   | Enter the gateway address.                                 |

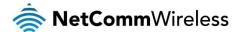

#### RIP (Routing Information Protocol)

To activate this option, select the Enabled checkbox.

To configure an individual interface, select the desired RIP version and operation, and select the Enabled checkbox for that interface. Click **Apply/Save** to save the configuration.

Routing -- RIP Configuration

NOTE: RIP CANNOT BE CONFIGURED on the WAN interface which has NAT enabled (such as PPPoE).

To activate RIP for the WAN Interface, select the desired RIP version and operation and place a check in the 'Enabled' checkbox. To stop RIP on the WAN Interface, uncheck the 'Enabled' checkbox. Click the 'Apply/Save' button to star/stop RIP and save the configuration.

Interface Version Operation Enabled atm0.1 2 Passive Apply/Save

Figure 15: Advanced - Routing - RIP

#### DNS

#### **DNS Server**

This page allows you to enable automatic DNS settings detected from the Internet Service Provider or specify your own DNS server address manually.

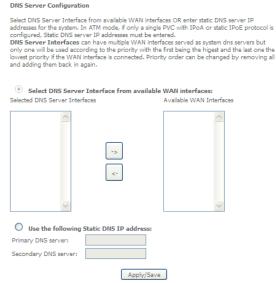

Figure 16: Advanced - DNS Server

#### Dynamic DNS

The Dynamic DNS service allows a dynamic IP address to be aliased to a static hostname in any of a selection of domains, allowing the router to be more easily accessed from various locations on the internet.

# Dynamic DNS The Dynamic DNS service allows you to alias a dynamic IP address to a static hostname in any of the many domains, allowing your Broadband Router to be more easily accessed from various locations on the Internet. Choose Add or Remove to configure Dynamic DNS, Hostname Username Service Interface Remove Add Remove

Figure 17: Advanced - DNS - Dynamic DNS

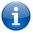

Note: The Add/Remove buttons will be displayed only if the router has been assigned an IP address from the remote server.

To add a dynamic DNS service, click the Add button and the following screen will display.

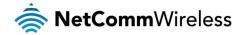

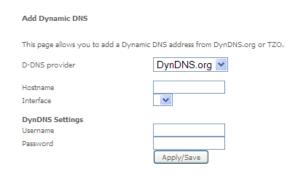

Figure 18: Advanced - DNS - Add Dynamic DNS Account

| FIELD          | DESCRIPTION                                    |
|----------------|------------------------------------------------|
| D-DNS Provider | Select the dynamic DNS provider from the list. |
| Host Name      | The name of the dynamic DNS provider.          |
| Interface      | Select the interface from the list.            |
| Username       | Enter the Dynamic DNS account username.        |
| Password       | Enter the Dynamic DNS account password.        |

Gable 3: Advanced - DNS - Add Dvnamic DNS Account Settinas

#### **DSL**

This page allows the user to modify the DSL modulation settings on the unit. By changing the settings, you can specify which DSL modulation that the modern will use.

#### **DSL Settings** Select the modulation below. Select the profile below. ☑ G.Dmt Enabled ☑ 8a Enabled ☑ 8b Enabled ☑ G.lite Enabled ☑ T1.413 Enabled ☑ 8c Enabled ☑ 8d Enabled ☑ ADSL2 Enabled ☑ 12a Enabled ✓ AnnexL Enabled ☑ ADSL2+ Enabled ☐ AnnexM Enabled ☑ 17a Enabled ☑ VDSL2 Enabled US0 ☑ Enabled Select the phone line pair below. Inner pair O Outer pair Capability ☑ Bitswap Enable ☑ SRA Enable Apply/Save Advanced Settings

Figure 19: Advanced – DSL

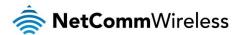

For advanced DSL options press the Advanced Settings button.

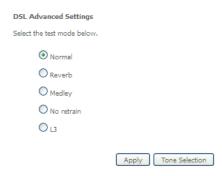

Figure 20: Advanced - DSL - Advanced DSL Settings

The DSL advanced settings relate to test mode settings. The default selection is 'Normal'.

#### **ADSL Tone Settings**

For ADSL Tone Settings select the 'Tone Selection' button on the DSL Advanced Settings page.

The frequency band of ADSL is split up into 256 separate tones, each spaced 4.3125kHz apart. With each tone carrying separate data, the technique operates as if 256 separate routers were running in parallel. The tone range is from 0 to 31 for upstream traffic and from 32 to 255 for downstream traffic. Do not change these settings unless you are directed by your Internet Service Provider.

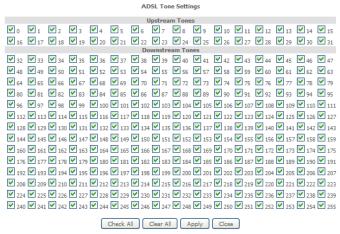

Figure 21: Advanced - DSL - ADSL Tone Settings

#### **UPnP**

Universal Plug and Play (UPnP) is a set of networking protocols that can allow networked devices, such as computers, printers, WiFi access points and mobile phones to automatically detect each other's presence on the network and establish functional network services for data sharing, communications, and entertainment.

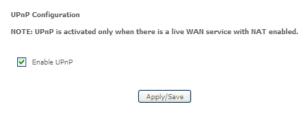

Figure 22: Advanced – UPnP

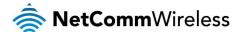

#### **DNS Proxy**

To enable DNS Proxy settings, select the corresponding checkbox and then enter the Host and Domain name, as in the example shown below. Click **Apply/Save** to continue.

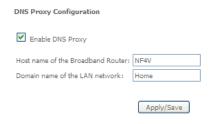

Figure 23: Advanced - DNS Proxy

The Host Name and Domain name are combined to form a unique label that is mapped to the router IP address. This can be used to access the user interface of the router with a local name rather than by using the router IP address.

#### DLNA

The DLNA page allows you to enable or disable and configure the digital media server. This means you can have digital media stored on an external USB hard drive connected to the NF4V and the router will make it accessible to other devices on your network.

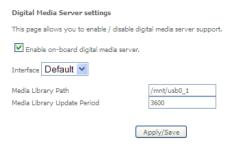

Figure 24: Advanced - DLNA

Select Enable on-board digital media server and then use the drop down list to select the Interface. In the Media Library Path field, enter the path to the media and then enter a period between media library updates in seconds. Click the Apply/Save button when you have finished.

#### Packet Acceleration

Packet acceleration uses a number of methods to try and reduce the latency experienced on some DSL services. These can range from utilising locally terminated TCP connections to Fast Connection Setup.

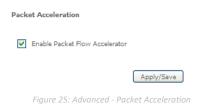

Select to enable or disable Packet Acceleration and click Apply/Save to save the new packet acceleration configuration settings.

#### Storage Service

The Storage Service options enable you to manage attached USB Storage devices and create accounts to access the data stored on the attached USB device.

#### Storage Device Info

The storage device info page displays information about the attached USB Storage device.

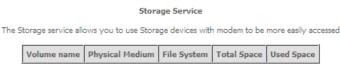

Figure 26: Advanced – Storage Service

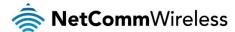

#### **User Accounts**

User accounts are used to restrict access to the attached USB Storage device.

To delete a User account entry, click the **Remove** checkbox next to the selected account entry and click **Remove**. Click **Add** to create a user account.

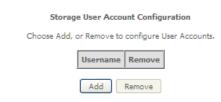

Figure 27: Advanced – Storage Service – Storage User Account Configuration

Adding an account allows the creation of specific user accounts with a password to further control access permissions. To add an account, click the **Add** button and then enter the desired username and password for the account.

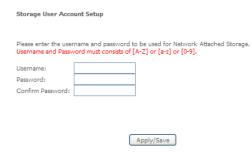

Figure 28: Advanced – Storage Service – Storage User Account Setup

#### Interface Grouping

Port Mapping allows you to create groups composed of the various interfaces available in your router. These groups then act as separate networks.

To delete an Interface group entry, click the Remove checkbox next to the selected group entry and click Remove.

#### Interface Grouping -- A maximum 16 entries can be configured

Interface Grouping supports multiple ports to PVC and bridging groups. Each group will perform as an independent network. To support this feature, you must create mapping groups with appropriate LAN and WAN interfaces using the Add button. The Remove button will remove the grouping and add the ungrouped interfaces to the Default group. Only the default group has IP interface.

| Group Name | Remove | WAN Interface | LAN Interfaces | Edit |
|------------|--------|---------------|----------------|------|
|            |        | atm0.1        | eth0           |      |
|            |        |               | eth1           |      |
|            |        |               | eth2           |      |
| Default    |        |               | eth3           |      |
| Derauit    |        |               | wl0            |      |
|            |        |               | wl0.1          |      |
|            |        |               | wl0.2          |      |
|            |        |               | wl0.3          |      |

Add Remove

Figure 29: Advanced - Interface Grouping

Click Add to create an Interface group.

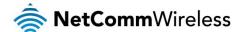

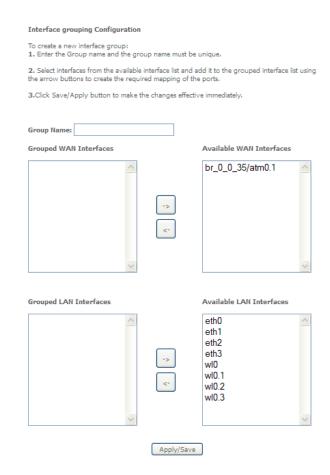

Enter a group name and then use the arrow buttons to select which interfaces you wish to group. Click **Apply/Save** to save the Interface grouping configuration settings.

#### **IP Tunnel**

The IP Tunnelling feature allows you to configure tunnelling of traffic between IPv6 and IPv4 networks.

IPv6inIPv4

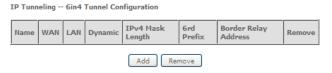

Figure 30: Advanced - IP Tunnel - IPv6inIPv4

Click the Add button to add a new tunnel.

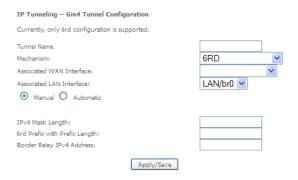

Figure 31: Advanced - IP Tunnel - IPv6inIPv4 - 6in4 Tunnel Configuration

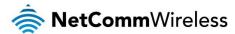

#### IPv4inIPv6

## IP Tunneling -- 4in6 Tunnel Configuration | Name | WAN | LAN | Dynamic | Remote Address | Remove | | Add | Remove |

Figure 32: Advanced - IP Tunnel — IPv4inIPv6

Click the Add button to add a new tunnel.

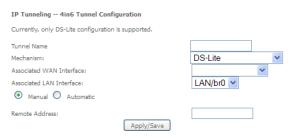

Figure 33: Advanced - IP Tunnel – IPv4inIPv6 - 4in6 Tunnel Configuration

#### **IPSec**

The NF4V offers IPSec VPN tunnel functionality. To delete an IPSec entry, click the Remove checkbox next to the selected IPSec tunnel entry and click **Remove**.

Click Add to create a new IPSec tunnel connection.

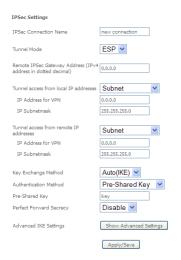

Figure 34: Advanced - IPSec

Enter the following parameters:

| PARAMETER                 | DEFINITION                                                                                          |
|---------------------------|----------------------------------------------------------------------------------------------------|
| IPSec Connection Name     | Enter a name to identify the IPSec tunnel                                                           |
| Tunnel Mode               | Select the applicable IPSec tunnel mode                                                             |
| Remote IPSec Gateway      | Enter the IP Address of the IPSec server to connect to                                              |
| Tunnel access from Local  | Select which remote addresses local IPSec connections are able to access                            |
| IP Address from VPN       | Enter the IP Address to be used locally for the IPSec tunnel                                        |
| Subnet mask for VPN       | Enter the subnet mask to be used locally for the IPSec tunnel                                       |
| Tunnel Access from Remote | Select which local addresses remote IPSec connections are able to access                            |
| IP Address for VPN        | Enter the IP Address to be used on the remote end for the IPSec tunnel                              |
| Subnet mask for VPN       | Enter the subnet mask to be used on the remote end for the IPSec tunnel                             |
| Key Exchange Method       | Select the type of IPSec exchange is to be used on the IPSec tunnel                                 |
| Authentication Method     | Select the applicable authentication for the IPSec tunnel                                           |
| Pre-Shared Key            | Enter the pre-shared key (if applicable) to grant access to the IPSec tunnel                        |
| Perfect Forward Secrecy   | Select to use Perfect Forward Secrecy during key exchange for the IPSec tunnel                      |
| Advanced IKE Settings     | Configure advanced IKE settings for the IPSec tunnel such as the encryption method or key life time |

After entering the required IPSec tunnel service settings, click Apply/Save to save the new IPSec Tunnel configuration settings.

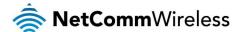

#### Certificate

Local

# Local Certificates Add, View or Remove certificates from this page. Local certificates are used by peers to verify your identity. Maximum 4 certificates can be stored. Notice:Import and Remove Certificate need reboot the gateway Name In Use Subject Type Action Create Certificate Request Import Certificate

Figure 35: Advanced – Certificate - Local

#### Trusted CA

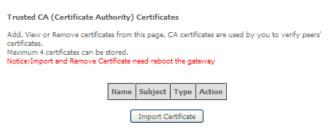

Figure 36: Advanced – Certificate – Trusted CA

#### Power Management

The power management page enables you to control the green aspects of the NF4V.

You can enable or disable the power management features by selecting or unselecting the different power management functions as necessary and then click **Apply** to save these settings.

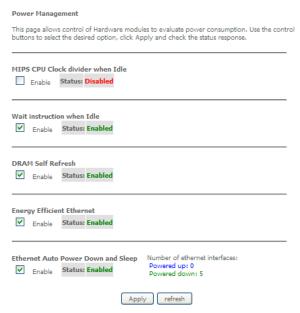

Figure 37: Advanced – Power Management

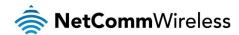

#### Multicast (IGMP Configuration)

The Internet Group Management Protocol (IGMP) is a communications protocol used by hosts and adjacent routers on IP networks to establish multicast group memberships. IGMP is a protocol only used on the network between a host and the router. It allows a host to inform the router whenever that host needs to join or leave a particular multicast group. IGMP provides for more efficient allocation of resources when used with online gaming and video streaming.

| IGMP Configuration                                                                                                    |            |  |  |  |  |  |  |
|----------------------------------------------------------------------------------------------------|------------|--|--|--|--|--|--|
| Enter IGMP protocol configuration fields if you want modify default values shown below. NOTE: Query Interval is advised to no larger than 125s. |            |  |  |  |  |  |  |
| Default Version:                                                                                                    | 3          |  |  |  |  |  |  |
| Query Interval (s):                                                                                                    | 125        |  |  |  |  |  |  |
| Query Response Interval (1/10s):                                                                                                    | 100        |  |  |  |  |  |  |
| Last Member Query Interval<br>(1/10s):                                                                                                    | 10         |  |  |  |  |  |  |
| Robustness Value:                                                                                                    | 2          |  |  |  |  |  |  |
| Maximum Multicast Data Sources (for IGMPv3):                                                                                                    | 10         |  |  |  |  |  |  |
| Fast Leave Enable:                                                                                                    | <b>▽</b>   |  |  |  |  |  |  |
| Mebership Join Immediate (IPTV):                                                                                                    |            |  |  |  |  |  |  |
| MLD Configuration  Enter MLD protocol (IPv6 Multicast) configuration fields if you want modify default values shown below.                      |            |  |  |  |  |  |  |
| Default Version:                                                                                                    | 2          |  |  |  |  |  |  |
| Query Interval (s):                                                                                                    | 125        |  |  |  |  |  |  |
| Query Response Interval (1/10s):                                                                                                    | 100        |  |  |  |  |  |  |
| Last Member Query Interval<br>(1/10s):                                                                                                    | 10         |  |  |  |  |  |  |
| Robustness Value:                                                                                                    | 2          |  |  |  |  |  |  |
| Maximum Multicast Data Sources (for mldv2):                                                                                                    | 10         |  |  |  |  |  |  |
| Fast Leave Enable:                                                                                                    | ✓          |  |  |  |  |  |  |
|                                                                                                    | Apply/Save |  |  |  |  |  |  |

Figure 38: Advanced - IGMP Configuration

| FIELD                              | DEFINITION                                                                                                    |
|------------------------------------|----------------------------------------------------------------------------------------------------|
| Default Version                    | The version IGMP in use by the router.                                                                                                    |
| Query Interval                     | The hosts on the segment report their group membership in response to the router's queries. The query interval timer is also used to define the amount of time a router will store particular IGMP state if it does not hear any reports on the group. The query interval is the time in seconds between queries sent from the router to IGMP hosts. |
| Query Response Interval            | When a host receives the query packet, it starts counting to a random value, less the maximum response time. When this timer expires, the host replies with a report, provided that no other host has responded yet. This accomplishes two purposes:                                                                                                 |
| Query nesponse interval            | a) Allows controlling the amount of IGMP reports sent during a time window.     b) Engages the report suppression feature, which permits a host to suppress its own report and conserve bandwidth.                                                                                                    |
| Last Member Query Interval         | IGMP uses this value when router hears IGMP Leave report. This means that at least one host wants to leave the group. After router receives the Leave report, it checks that the interface is not configured for IGMP Immediate Leave (single-host on the segment) and if not, it sends out an out-of-sequence query.                                |
| Robustness Value                   | The robustness variable is a way of indicating how susceptible the subnet is to lost packets. IGMP can recover from robustness variable minus 1 lost IGMP packets. You can also click the scroll arrows to select a new setting. The robustness variable should be set to a value of 2 or greater. The default robustness variable value is 2.       |
| Maximum Multicast Groups           | The maximum number of multicast groups that the router can control at any one time.                                                                                                    |
| Maximum Multicast Data<br>Sources  | The maximum number of data sources a multicast group can have.                                                                                                    |
| Maximum Multicast Group<br>Members | The maximum number of hosts a multicast group can have.                                                                                                    |
| Fast Leave Enable                  | With IGMP fast-leave processing, which means that the router immediately removes the interface attached to a receiver upon receiving a Leave Group message from a IGMP host.                                                                                                    |

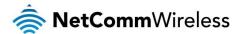

#### Wireless

#### Basic

The Wireless Basic page allows you to enable the wireless network and configure its basic settings.

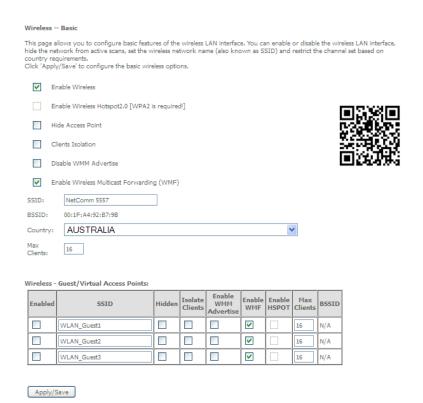

Figure 39: Wireless - Basic

#### The following parameters are available:

| PARAMETER                         | DEFINITION                                                                                                    |
|-----------------------------------|----------------------------------------------------------------------------------------------------|
| Enable Wireless                   | Select to enable or disable the wireless network function                                                                                        |
| Hide Access Point                 | Select to hide or display the wireless network when an SSID scan is performed                                                                    |
| Clients Isolation                 | Select to prevent clients on the wireless network being able to access each other                                                                |
| Disable WMM Advertise             | Select to prevent the NF4V advertising its WMM function                                                                                          |
| Enable Multicast Forwarding (WMF) | Select to enable Wireless Multicast Forwarding. This can reduce latency and improve throughput for wireless clients                              |
| Max Clients                       | Enter the maximum number of wireless clients able to connect to the wireless network                                                             |
| Wireless Guest Network            | Select to enable a separate Wireless Guest network, the same options are available for a Guest network as with the main system wireless network. |

Click Apply/Save to save the new wireless configuration settings.

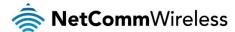

#### Security

The NF4V supports all encryptions within the 802.11 standard. The factory default is WPA2-PSK. The NF4V also supports WPA, WPA-PSK, WPA2, WPA2-PSK. You can also select to enable WPS mode.

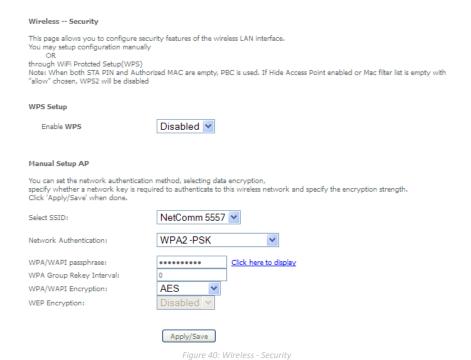

The following parameters are available:

| PARAMETER                | DEFINITION                                                           |
|--------------------------|----------------------------------------------------------------------|
| Enable WPS               | Select to enable or disable the WPS function of the NF4V.            |
| Select SSID              | Select the SSID to apply the security settings to.                   |
| Network Authentication   | Select the Wireless security type to use with the wireless network.  |
| WPA/WAPI passphrase      | Enter the security key to use with the wireless network.             |
| WPA Group Rekey Interval | Enter the group rekey interval. This should not need to change.      |
| WPA/WAPI Encryption      | Select the type of encryption to use on the wireless network.        |
| WEP Encryption           | Select to utilise WEP encryption on the wireless network connection. |

Click Apply/Save to save the new wireless security configuration settings.

#### **MAC Filter**

MAC Filter allows you to add or remove the MAC Address of devices which will be allowed or denied access to the wireless network. First use the **Select SSID** drop down list to select the wireless network you wish to configure, then select to either allow or deny access to the MAC addresses listed.

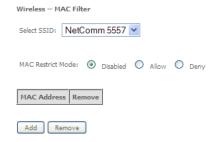

Click Add to add a MAC Address Filter.

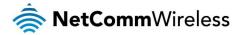

| Wireless MAC Filt     | er                                                                                  |
|-----------------------|-------------------------------------------------------------------------------------|
| Enter the MAC address | s and click 'Apply/Save' to add the MAC address to the wireless MAC address filters |
| MAC Address:          |                                                                                     |
|                       | Apply/Save                                                                          |

Enter the MAC Address to be filtered and click **Apply/Save** to save the new MAC Address filter settings. To delete a MAC filter entry, click the Remove checkbox next to the selected filter entry and click Remove.

#### Wireless Bridge

Wireless Bridge allows you to configure the router's access point as a bridge.

| Wireless Bridge                                                                                                    |                                                                                                    |                                                                                                    |                                                                                    |
|----------------------------------------------------------------------------------------------------|----------------------------------------------------------------------------------------------------|----------------------------------------------------------------------------------------------------|------------------------------------------------------------------------------------|
| This page allows you to configure wireless brid<br>(also known as Wireless Distribution System) to<br>point functionality. Wireless bridge functionality<br>AP. Select Disabled in Bridge Restrict which disa<br>access. Selecting Enabled enables wireless brid<br>granted access.<br>Click "Refresh" to update the remote bridges. V<br>Click "Apply/Save" to configure the wireless br | o disable access point fur<br>will still be available are<br>ables wireless bridge resign<br>ge restriction. Only the<br>Vait for few seconds to | unctionality, Selecting A<br>nd wireless stations will b<br>striction, Any wireless b<br>ose bridges selected in R | ccess Point enables acces<br>be able to associate to the<br>bridge will be granted |
| AP Mode:                                                                                                    | Access Point                                                                                                    | ~                                                                                                    |                                                                                    |
| Bridge Restrict:                                                                                                    | Enabled 💌                                                                                                    |                                                                                                    |                                                                                    |
| Remote Bridges MAC Address:                                                                                                    |                                                                                                    |                                                                                                    | ]                                                                                  |
|                                                                                                    |                                                                                                    |                                                                                                    | ]                                                                                  |
|                                                                                                    | Apply/Save                                                                                                    |                                                                                                    |                                                                                    |

Select the mode for the Wireless Access Point built into the NF4V. You can specify which wireless networks will be allowed to connect to the NF4V by using the 'Bridge Restrict' option and then entering the applicable MAC Addresses of the other wireless access points.

Click Apply/Save to save the new wireless bridge configuration settings.

#### Advanced

Advanced Wireless allows you to configure detailed wireless network settings such as the band, channel, bandwidth, transmit power and preamble settings.

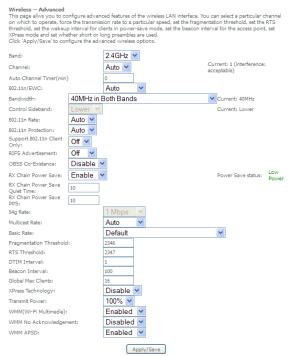

Click Apply/Save to save any changes to the wireless network settings configuration.

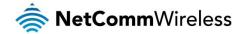

| PARAMETER                      | DEFINITION                                                                                                    |
|--------------------------------|----------------------------------------------------------------------------------------------------|
| Band                           | You can select 2.4GHz or 5GHz.                                                                                                    |
| Channel                        | Fill in the appropriate channel to correspond with your network settings. All devices in your wireless network must use the same channel in order to work correctly. This router supports auto channeling functionality.                                                                                                    |
| Auto Channel Timer(min)        | Specifies the timer of auto channelling.                                                                                                    |
| 802.11n/EWC                    | Select disable 802.11n or Auto.                                                                                                    |
| Bandwidth                      | Select the bandwidth for the network. You can select 20MHz in Both Bands, 20MHz in 2.4G Band and 40MHz in 5G Band, or 40MHz in Both Bands.                                                                                                    |
| Control Sideband               | If you select 20MHz in Both Bands or 20MHz in 2.4G Band and 40MHz in 5G Band, the service of control sideband does not work. When you select 40MHz in Both Bands as the bandwidth, the following page appears. Then you can select Lower or Upper as the value of sideband. As the control sideband, when you select Lower, the channel is 1~7. When you select Upper, the channel is 5~11.                                                                                                    |
| 802.11n Rate                   | Select the transmission rate for the network. The rate of data transmission should be set depending on the speed of your wireless network. You can select from a range of transmission speeds, or you can select Auto to have the Router automatically use the fastest possible data rate and enable the Auto-Fallback feature. Auto-Fallback will negotiate the best possible connection speed between the Router and a wireless client. The default value is Auto.                                                                                                    |
| 802.11n Protection             | The 802.11n standards provide a protection method so 802.11b/g and 802.11n devices can co-exist in the same network without "speaking" at the same time.                                                                                                    |
| Support 802.11n Client<br>Only | Only stations that are configured in 802.11n mode can associate.                                                                                                    |
| Multicast Rate                 | Select the multicast transmission rate for the network. The rate of data transmission should be set depending on the speed of your wireless network. You can select from a range of transmission speeds, or you can select Auto to have the Router automatically use the fastest possible data rate and enable the Auto-Fallback feature. Auto-Fallback will negotiate the best possible connection speed between the Router and a wireless client. The default value is Auto.                                                                                                    |
| Basic Rate                     | Select the basic transmission rate ability for the AP.                                                                                                    |
| Fragmentation Threshold        | Packets that are larger than this threshold are fragmented into multiple packets. Try to increase the fragmentation threshold if you encounter high packet error rates. Do not set the threshold too low, since this can result in reduced networking performance.                                                                                                    |
| RTS Threshold                  | This value should remain at its default setting of 2347. Should you encounter inconsistent data flow, only minor reductions are recommended. Should you encounter inconsistent data flow, only minor reduction of the default value, 2347, is recommended. If a network packet is smaller than the preset RTS threshold size, the RTS/CTS mechanism will not be enabled. The Router sends Request to Send (RTS) frames to a particular receiving station and negotiates the sending of a data frame. After receiving an RTS, the wireless station responds with a Clear to Send (CTS) frame to acknowledge the right to begin transmission. The RTS Threshold value should remain at its default value of 2347. |
| DTIM Interval                  | (Delivery Traffic Indication Message) Enter a value between 1 and 255 for the Delivery Traffic Indication Message (DTIM.) A DTIM is a countdown informing clients of the next window for listening to broadcast and multicast messages.                                                                                                    |
| Beacon Interval                | A beacon is a packet of information that is sent from a connected device to all other devices where it announces its availability and readiness. A beacon interval is a period of time (sent with the beacon) before sending the beacon again. The beacon interval may be adjusted in milliseconds (ms). Default (100) is recommended.                                                                                                    |
| XPress Technology              | Select Enable or Disable. This is a special accelerating technology for IEEE802.11g. The defaule is Disabled.                                                                                                    |
| Transmit Power                 | Adjust the transmission range here. This tool can be helpful for security purposes if you wish to limit the transmission range.                                                                                                    |
| WMM (Wi-Fi Multimedia)         | Select whether WMM is enable or disabled. Before you disable WMM, you should understand that all QoS queues or traffic classes relate to wireless do not take effects.                                                                                                    |
| WMM No<br>Acknowledgement      | Select whether ACK in WMM packet. By default, the 'Ack Policy' for each access category is set to Disable, meaning that an acknowledge packet is returned for every packet received. This provides a more reliable transmission but increases traffic load, which decreases performance. To disable the acknowledgement can be useful for Voice, for example, where speed of transmission is important and packet loss is tolerable to a certain degree.                                                                                                    |
| WMM APSD                       | APSD is short for automatic power save delivery, Selecting enable will make it has very low power consumption. WMM Power Save is an improvement to the 802.11e amendment adding advanced power management functionality to WMM.                                                                                                    |

#### Station Info

This page shows the MAC address of authenticated wireless stations that are connected to the NF4V and their status

Wireless -- Authenticated Stations

This page shows authenticated wireless stations and their status.

MAC Associated Authorized SSID Interface

Refresh

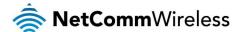

#### Voice

This section explains how to configure the VoIP settings of the NF4V.

#### **VoIP Status**

The Voice Status page displays the registration status of your SIP accounts and the total call time of each account.

Voice -- Voice Status

Account denial will display "Disabled", registered successfully will display "Up", and unregistered will display "Down".

| SIP Account | call time | User Accounts | Registration Status |
|-------------|-----------|---------------|---------------------|
| 1           | 0:00:00   |               | Down                |
| 2           | 0:00:00   |               | Down                |

#### SIP Basic Setting

The SIP Settings page is where you enter your VOIP service settings as supplied by your VOIP service provider (VSP). If you are unsure about a specific setting or have not been supplied information for a particular field, please contact your VOIP service provider to verify if this setting is needed or not.

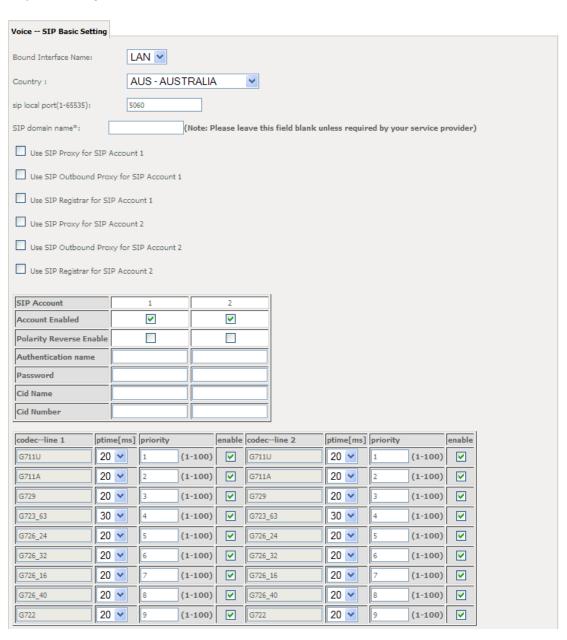

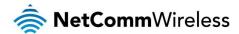

The individual fields shown above on the SIP Basic Settings page are explained in the following table.

| OPTION                  | DEFINITION                                                                                                    |
|-------------------------|----------------------------------------------------------------------------------------------------|
| Bound Interface Name    | Select the Interface that the VoIP account will use to make a connection to the VoIP Service Provider.                                                                                                    |
| SIP Local Port          | Set the SIP local port of the gateway, the default value is 5060. SIP local port is the SIP UA (user agent) port.                                                                                                    |
| SIP domain name         | Enter the SIP domain name or IP address of your VoIP Service Provider here.                                                                                                    |
| Use SIP Proxy           | Select the checkbox of Use SIP Proxy, if your DSL router uses a SIP proxy. SIP proxy allows other parties to call DSL router through it. When it is selected, the following fields appear.                                                                                                    |
| SIP Proxy               | The IP address of the proxy.                                                                                                    |
| SIP Proxy port          | The port that this proxy is listening on. By default, the port value is 5060.                                                                                                    |
| Use SIP Outbound Proxy  | Some network service providers require the use of an outbound proxy. This is an additional proxy, through which all outgoing calls are directed. In some cases, the outbound proxy is placed alongside the firewall and it is the only way to let SIP traffic pass from the internal network to the Internet. When it is selected, the following fields appear.                                                                                                    |
| SIP Outbound Proxy      | The IP address of the outbound proxy.                                                                                                    |
| SIP Outbound Proxy port | The port that the outbound proxy is listening on. By default, the port value is 5060.                                                                                                    |
| Use SIP Registrar       | Select this option if required by your VoIP Service Provider. Enter the SIP Proxy Domain Name and SIP Proxy Port which is typically 5060.                                                                                                    |
| SIP Registrar           | The IP address of the SIP registrar.                                                                                                    |
| SIP Registrar port      | The port that SIP registrar is listening on. By default, the port value is 5060.                                                                                                    |
| Account Enabled         | If it is unselected, the corresponding account is disabled. You can not use it to initiate or accept any call.                                                                                                    |
| Polarity Reverse Enable | Enable or disable this function.                                                                                                    |
| Authentication name     | Set the user name of authentication.                                                                                                    |
| Password                | Set the password of authentication.                                                                                                    |
| Cid Name                | User name. It is the Display Name.                                                                                                    |
| Cid Number              | Set the caller number. It must be a number of 0~9.                                                                                                    |
| ptime                   | You can use it to set the packetization time (PT). The PT is the length of the digital voice segment that each packet holds. The default is 20 millisecond packets. If selecting 10 millisecond, packets improve the voice quality. Because of the packet loss, less information is lost, but more loads on the network traffic.                                                                                                    |
| Priority                | The priority of codec is declined from up to down. Codecs define the method of relaying voice data. Different codecs have different characteristics, such as data compression and voice quality. For Example, G723 is a codec that uses compression, therefore, it is good for use where the bandwidth is limited but its voice quality is not good as other codecs, such as the G711. If you specify none of the codecs, using the default value showed in the above figure, the DSL router chooses the codec automatically. |

After entering your VoIP settings press the **Apply** button. Select **Management > Save/Reboot** and press the **Reboot** button. Once the router restarts if there is a valid internet connection and the VoIP account settings are valid the VoIP service will start.

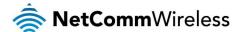

#### SIP Advanced

The SIP Advanced page allows you to configure settings that your VoIP service provider has enabled on your SIP account and if you have the appropriate call features and other functionality on your cordless or corded phone handsets.

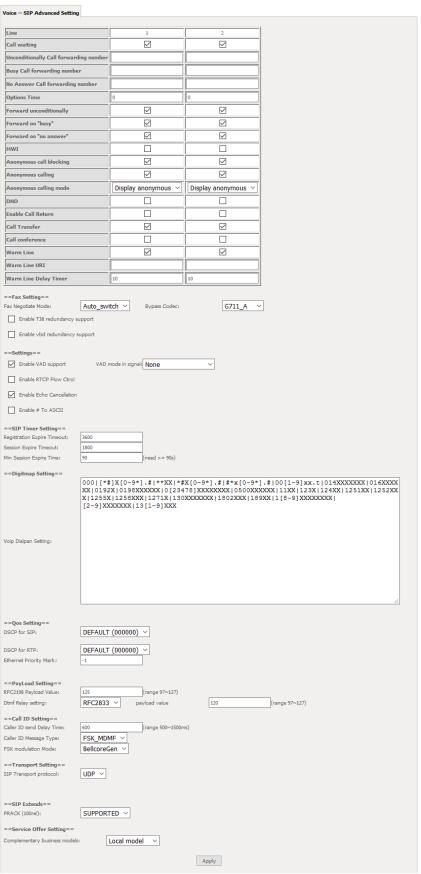

Figure 41: VoIP - Advanced - Service Provider

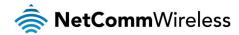

| OPTION                                  | DEFINITION                                                                                                    |
|-----------------------------------------|----------------------------------------------------------------------------------------------------|
| Line                                    | Displays the line number you want to configure                                                                                                    |
| Call Waiting                            | Select this option for your phone if your VoIP Service Provider has enabled Call Waiting on your SIP account.                                                                                                    |
| Unconditionally Call forwarding number  | Select this option if your VoIP Service Provider has enabled Call Forwarding on your SIP account and you wish to use this feature.                                                                                                    |
| Busy Call Forwarding Number             | Enter the phone number to forward a call to if it arrives while the line is busy.                                                                                                    |
| No Answer Call forwarding number        | Enter the phone number to forward a call to if the call is not answered.                                                                                                    |
| Forward On "busy"                       | Select this option if your VoIP Service Provider has enabled Call Forwarding on your SIP account and you wish to use this feature.                                                                                                    |
| Forward On "No Answer"                  | Select this option if your VoIP Service Provider has enabled Call Forwarding on your SIP account and you wish to use this feature.                                                                                                    |
| MWI (Message Waiting Indicator)         | Select this option if your VoIP Service Provider has enabled MWI (Message Waiting Indicator) on your SIP account and you wish to use this feature.                                                                                                    |
| Anonymous Call Blocking                 | Select this option if your VoIP Service Provider has enabled Anonymous Call Blocking on your SIP account and you wish to use this feature.                                                                                                    |
| Anonymous Calling                       | Select this option if your VoIP Service Provider has enabled Anonymous Calling on your SIP account and you wish to use this feature.                                                                                                    |
| Anonymous calling mode                  | When set to Display anonymous, the modem hides your caller ID. When set to All anonymous, the modem hides both caller ID and the SIP URL of the originating call.                                                                                                    |
| DND (Do Not Disturb)                    | Select this option if your VoIP Service Provider has enabled DND (Do Not Disturb) on your SIP account and you wish to use this feature.                                                                                                    |
| Enable T38 Redundancy<br>Support        | Select this function if you wish to send or receive faxes via VoIP and have a fax machine capable of using the T38 fax over VoIP protocol.                                                                                                    |
| Enable VBD redundancy support           | Select this checkbox to use the feature.                                                                                                    |
| Enable VAD support                      | Enables the Voice Activated Detection function of the modem.                                                                                                    |
| Enable RTCP Flow Control                | Select this checkbox to use the feature.                                                                                                    |
| Enable Echo Cancellation                | Select this checkbox to use the feature.                                                                                                    |
| Enable # To ASCII                       | Select this checkbox to use the feature.                                                                                                    |
| Enable Reinjection Function             | Select this checkbox to use the feature.                                                                                                    |
| RFC2198 Payload Value<br>(range 97-127) | Enter the RFC2198 payload value that the valid range is 96 ~ 127.                                                                                                    |
| Registration Expire Timeout             | Enter the registration expire timeout.                                                                                                    |
| Session Expire Time                     | The interval of dialog refreshing time.                                                                                                    |
| Min Session Expire Time                 | The minimum interval of dialog refreshing time.                                                                                                    |
| VolP DialPlan Setting                   | Set the VoIP dial plan. If user-dialed number matches it, the number is processed by the DSL router immediately.                                                                                                    |
| DSCP for SIP                            | Set the DSCP for SIP. You can select it from the drop-down list.                                                                                                    |
| DSCP for RTP                            | Set the DSCP for RTP. You can select it from the drop-down list.                                                                                                    |
|                                         | Set DTMF transmit method, which can be following values:                                                                                                    |
| Dtmf Relay Setting                      | SIP Info: Use SIP INFO message to transmit DTMF digits.                                                                                                    |
|                                         | RFC2833: Use RTP packet to encapsulate DTMF events, as specified in RFC 2833.      RTP    RTMF    RTMF |
|                                         | <ul> <li>InBand: DTMF events are mixed with user voice in RTP packet.</li> <li>Select the transport protocol to use for SIP signaling. Note that the SIP proxy and registrar need to support the</li> </ul>                                                                                                    |
| SIP Transport Protocol                  | protocol you select.                                                                                                    |
| Enable Local Supplementary<br>Service   | Select the checkbox to enable the supplementary service settings by the telephone set. If you deselect the checkbox, the supplementary service can not be set by the telephone set.                                                                                                    |

Table 4: VoIP - Advanced - Service Provider

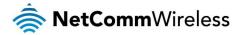

#### Configuring a VoIP dial plan

The router comes with a default dial plan suitable for use in Australia. The dial plan tells the router to dial a number immediately when a string of numbers entered on a connected handset matches a string in the dial plan. For example, the string 13[1-9]XXX allows the router to recognize six digit "13 numbers" allowing customers to call a business for the price of a local call anywhere in Australia. The reason it is configured as 13[1-9]XXX is because 13 numbers cannot begin with a 0 after the 13 while the last 3 digits may be any numeric digit.

You can configure the dial plan to match any string you like. Below are some rules for configuring a dial plan:

- Separate strings with a | (pipe) character.
- Use the letter X to define any single numeric digit.
- Use square brackets to specify ranges or subsets, for example:
  - [1-9] allows any digit from 1 to 9.
  - [247] allows either 2 or 4 or 7.
  - ♦ Combine ranges with other keys, for example, [247-9\*#] means 2 or 4 or 7 or 8 or 9 or \* or #.

#### Dial plan syntax

| DIAL PLAN SYNTAX |               |                                                                                                    |
|------------------|---------------|----------------------------------------------------------------------------------------------------|
| TO SPECIFY A     | ENTER         | RESULT                                                                                                    |
| New dial string  | (Pipe)        | Separates dial strings                                                                                       |
| Digit            | 0123456789    | Identifies a specific digit (do not use #)                                                                   |
| Range            | [digit-digit] | Identifies any digit dialled that is included in the range                                                   |
| Wild card        | Χ             | X matches any single digit that is dialled                                                                   |
| Timer            | .t (dot t)    | Indicates that an additional time out period of 4 seconds should take place before automatic dialling starts |

#### Dial plan example:

000|[\*#]X[0-9\*]|\*#X[0-9\*]|00[1-

9]XX.t|014XXXXXXX|016XXXXXX|0192X|0198XXXXXX|0[23478]XXXXXXXXX|0500XXXXXX|11XX|123X|124XX|1251XX|1252X XX|1255X|1258XXX|1271X|130XXXXXXX|13[1-9]XXX|1802XXX|189XX|1[8-9]XXXXXXXX|[2-9]XXXXXXX

000 = Emergency number

0011\*t = International number (After 0011 the router allows entry of arbitrary digits then and dials out after 4 seconds from the entry of the last digit.)(Note: Please ensure your VoIP provider supports international numbers for the country you are dialling.)

0[23478]XXXXXXXX = Landline numbers with area code 02,03,04,07,08 +XXXX XXXX and Mobile numbers with <math>04XXXXXXXXX

1[8-9]XXXXXXXX = 1800 and 1900 numbers

130XXXXXXX = 1300 numbers

13[1-9]XXX = 13 numbers

[2-9]XXXXXXX = Landline numbers without area code

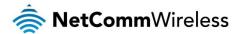

#### SIP Extra Setting

This page displays additional settings related to the SIP service.

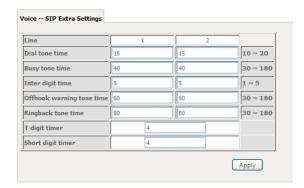

| PARAMETER                 | DEFINITION                     |
|---------------------------|--------------------------------|
| Dial tone time            | Dial tone duration.            |
| Busy tone time            | Busy tone duration.            |
| Inter digit time          | The valid range is 1 ~ 5.      |
| Offhook warning tone time | Offhook warning tone duration. |
| Ringback tone time        | Ringback tone duration.        |

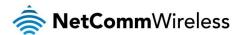

#### SIP Debug Setting

This page allows you to configure various settings regarding the logging levels of the SIP service.

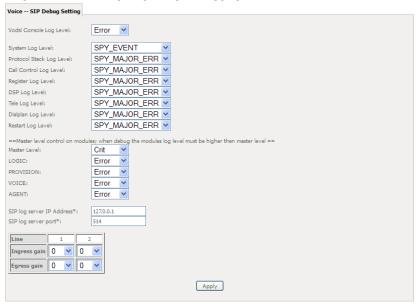

| OPTION                    | DEFINITION                                                                                                    |
|---------------------------|----------------------------------------------------------------------------------------------------|
| SIP Log Server IP Address | Enter the IP address where the SIP Log data for the router's currently saved VoIP account settings will be sent to.                                                                                                    |
| SIP Log Server port       | Enter the port to be used for transmitting the SIP Log data for the router's currently saved VoIP account settings.                                                                                                    |
| Ingress Gain              | The incoming signal amplitude can be controlled with this field. Combined with the Egress gain a ratio can be expressed of input to output. The Ingress Gain setting can help improve the quality of the VoIP line, and can influence call volumes and help eliminate echoes. |
| Egress Gain               | The outgoing signal amplitude can be controlled with this field. Combined with the Ingress gain a ratio can be expressed of input to output. The Egress Gain setting can help improve the quality of the VoIP line, and can influence call volumes and help eliminate echoes. |

#### **VoIP Functionality**

This section describes how to use the VoIP function of the DSL router in more detail. Some features involve 2 or 3 parties. In that case, note that all 3 parties have to be successfully registered.

#### Registering

Before using any VoIP functions, the DSL router has to register itself to a registrar. The DSL router also has to be configured with a proxy, which relays VoIP signaling to the next hop. In fact, many implementations integrate these two into one server, so in many case registrar and proxy refer to the same IP.

- 1. Select the right interface to use for registering, depending on where proxy/registrar resides. If use WAN link, ensure that it is already up.
- 2. Select the checkbox of Use SIP Registrar, and fill in the IP address and port with the right value.
- 3. Fill the extension information: Authentication name, Password, Cid Name and Cid Number.
- 4. Click **Apply** to take the settings into effect.
- 5. TEL indicator of VoIP service should be on, indicating that SIP client is successfully registered.

#### Placing a Call

This section describes how to place a basic VoIP call.

- 1. Pick up the receiver on the phone.
- 2. Hear the dial-tone. Dial the extension of remote party.
- 3. To end the dialing, wait for digit timeout, or just press # immediately.
- 4. After the remote party answers the call, you are in voice connection.

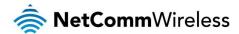

#### Anonymous call

Anonymous call does not send the caller ID to the remote party. This is useful if you do not want others know whom you are.

- 1. Enable Anonymous calling in the Voice--SIP Advanced Setting web page.
- 2. Pick up the receiver on the phone.
- 3. Dial \*68 to enable anonymous call.
- 4. Hook on the receiver, and dial another extension as you like. Now your caller ID information is blocked.

#### Do Not Disturb (DND)

If DND is enabled, all incoming calls are rejected. DND is useful if you do not want others to disturb you.

- 1. Enable DND in the Voice--SIP Advanced Setting web page.
- Pick up the receiver on the phone.
- 3. Dial \*78 to enable DND.
- 4. Hook on the phone. Now your phone rejects all incoming calls.
- 5. Hook off again to disable the DND.

#### Call Return

For incoming calls, the DSL router remembers the number of calling party.

- 1. Enable Call Return in the Voice--SIP Advanced Setting web page.
- 2. Press \*69 to return a call.
- 3. Now you can make the call as if you have dialed the whole number.

#### Call Hold

Call hold enable you to put a call to a pending state, and pick it up in future.

- 1. Assuming you are in a voice connection, you can press FLASH to hold current call.
- 2. Now you can call another party, or press FLASH again to return to first call.

#### Call Waiting

Call waiting allows third party to call in when you are in a voice connection.

- 1. Enable Call waiting in the Voice--SIP Advanced Setting web page.
- 2. Pick up the phone attached to the DSL router.
- 3. Assuming you are in a voice connection. When another call comes in, the DSL router streams a call waiting tone to your phone, indicating another call is available.
- 4. Press FLASH to switch to this call and the initial call put to hold automatically.
- 5. Press FLASH multi-times to switch between these two calls back and forth.

#### **Blind Transfer**

Blind transfer transfers the current call to a third party blindly, regardless of whether the transfer is successfully or not.

- 1. Assume you have already been in a voice connection.
- 2. Press FLASH to hold the first party.
- 3. Dial #90 + third party number.
- 4. Before the third party answering the call, hook on your phone.
- 5. Now the first party takes over the call and he is in connection with the third party.

#### Consultative Transfer

Consultative transfer lets the third party answer the transferred call, and then hook on the transferring party. It' more gentle than blind transfer.

- 1. Assume you have already been in a voice connection with a first party.
- 2. Press FLASH to hold the first party.

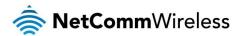

- 3. Dial #91 + third party number.
- 4. After the third party answering the call, hook on your phone.
- 5. Now the first party takes over the call and he is in connection with the third party.

#### Call Forwarding No Answer

If this feature enabled, incoming calls are forwarded to third party when you does answer them. It involves in two steps: setting the forwarding number and enable the feature.

- 1. Enable Forward on "no answer" in the Voice--SIP Advanced Setting web page.
- 2. When our phone does not answer the incoming call, the call is forwarded.

#### Call Forwarding Busy

If this feature enabled, incoming calls will be forwarded to third party when you busy. It involves two steps: setting the forwarding number and enable the feature.

- 1. Set Busy Call forwarding number and enable Forward on "busy" in the Voice--SIP Advanced Setting web page.
- 2. When our phone is busy, this call can be forwarded.

#### Call Forwarding All

If this feature enabled, incoming calls are forwarded to third party without any reason. It involves in two steps: setting the forwarding number and enable the feature.

- 1. Set Unconditionally Call forwarding number and Forward unconditionally in the Voice--SIP Advanced Setting web page.
- 2. All incoming calls are forwarded to the third party.

#### Three-Way Conference

Three-way conference enables you to invite a third party to a call, and every person in the conference is able to hear others' voice.

- 1. Assume you are in connection with a first party.
- 2. Press FLASH to put the first party on-hold.
- 3. Dial a third party.
- After the third party answers the call, press FLASH again to invite the first party.
- 5. Now all three parties are in a three-way conference.

#### T38 Faxing

To make T38 faxing, enable T38 support on the Web. After that, connect a fax machine to a FXS port of the DSL router. Now you can use it as a normal phone, and it is able to send or receive fax to or from other fax machines on the VoIP network. In the initial setup, faxing behaves like a normal call. After the DSL router detects the fax tone, it switch to T38 mode, and use it as the transmit approach.

#### Pass-Through Faxing

If T38 support is disabled, faxing uses normal voice codec as its coding approach. Therefore, this mode is more like normal phone calls.

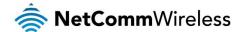

#### **Diagnostics**

This page is used to test the connection to your local network, the connection to your DSL service provider, and the connection to your Internet service provider. You may diagnose the connection by clicking the **Test** button or click the **Test With OAM F4** button. If the test continues to fail, click **Help** and follow the troubleshooting procedures.

#### **Diagnostics**

The Diagnostics menu provides feedback on the connection status of the device. The individual tests are listed below. If a test displays a fail status:

- 1. Click on the **Help** link and follow the troubleshooting procedures in the Help screen that appears.
- 2. Now click Rerun Diagnostic Tests at the bottom of the screen to re-test and confirm the error.
- If the test continues to fail, contact Technical Support.

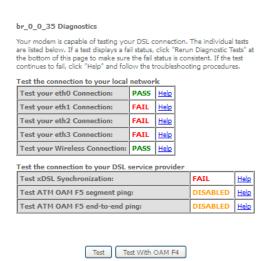

| FIELD                         | DESCRIPTION                                                                                                    |
|-------------------------------|----------------------------------------------------------------------------------------------------|
| eth Connection                | Pass: Indicates the Ethernet connection to your computer is connected to the LAN port of the router.  Fail: Indicates that the router does not detect the Ethernet interface of your computer. |
| Test your Wireless Connection | Pass: Indicates that the wireless card is switched ON. Fail: Indicates that the wireless card is switched OFF.                                                                                 |

#### Fault Management

The Fault Management page allows you to perform diagnostics for VDSL PTM mode.

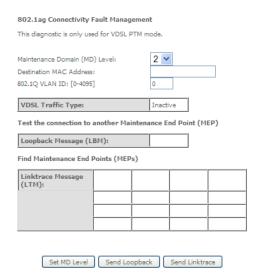

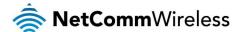

#### Management

#### Settings

The Settings screens allow you to back up, retrieve and restore the default settings of your Router. It also provides a function for you to update your router's firmware.

#### Backup

The following screen appears when Backup is selected. Click the Backup Settings button to save the current configuration settings.

You will be prompted for the location to save the backup file to on your PC.

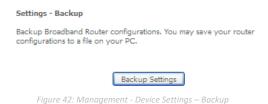

#### **Update Settings**

The following screen appears when selecting Update from the Settings submenu. By clicking on the Browse button, you can locate a previously saved filename as the configuration backup file. Click on the Update settings button to upload the selected file.

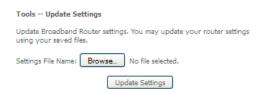

#### Restore Default

The following screen appears when selecting Restore Default from the Settings submenu. By clicking on the Restore Default Settings button, you can restore your Routers default firmware settings. To restore system settings, reboot your Router.

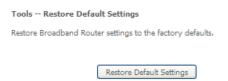

#### System Log

The System log page allows you to view the log of the modem and configure the logging level also. To view the system log, click the **View System Log** button.

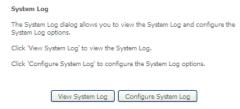

To configure the system log, click the Configure System Log button.

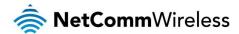

# System Log -- Configuration If the log mode is enabled, the system will begin to log all the selected events. For the Log Level, all events above or equal to the selected level will be logged. For the Display Level, all logged events above or equal to the selected level will be displayed. If the selected mode is Remote or Both, events will be sent to the specified IP address and UDP port of the remote systig server. If the selected mode is 'Local' or 'Both,' events will be recorded in the local memory. Select the desired values and click 'Apply/Save' to configure the system log options. Log: Disable Enable Debugging Debugging Firror Local Mode: Apply/Save

#### **SNMP** Agent

The Simple Network Management Protocol (SNMP) allows a network administrator to monitor a network by retrieving settings on remote network devices. To do this, the administrator typically runs an SNMP management station program such as MIB browser on a local host to obtain information from the SNMP agent, in this case the NF1ADV (if SNMP is enabled). An SNMP 'community' performs the function of authenticating SNMP traffic. A 'community name' acts as a password that is typically shared among SNMP agents and managers.

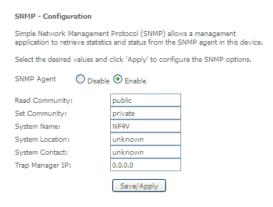

#### TR-069 Client

TR-069 enables provisioning, auto-configuration or diagnostics to be automatically performed on your router if supported by your Internet Service Provider (ISP).

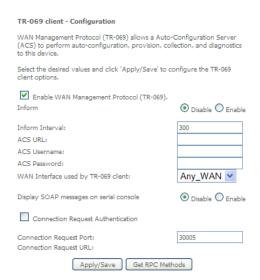

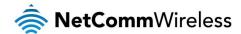

| FIELD                                  | DESCRIPTION                                                               |
|----------------------------------------|---------------------------------------------------------------------------|
| Inform                                 | Set to enable to activate TR-069 client settings.                         |
| Inform interval                        | Time in seconds that data is sent to the Auto-Configuration Server (ACS). |
| ACS URL                                | The address where the ACS server is located.                              |
| ACS User Name                          | The user name to access the ACS server.                                   |
| ACS Password                           | The password to access the ACS server.                                    |
| WAN Interface used by TR-069<br>Client | The connection used to send and receive data to the ACS server.           |

#### **Access Control**

The Access Control option found in the Management drop down menu configures access related parameters in the following two areas:

- Passwords
- Services Control

Access Control is used to control local and remote management settings for your router.

#### Access Control -- Passwords

| Access Control Passwords                                                                                                    |
|----------------------------------------------------------------------------------------------------|
| Access to your DSL router is controlled through three user accounts: admin, support and user $\ . \ $                                          |
| The username "admin" has unrestricted access to change and view configuration of your DSL Router.                                              |
| The username "support" is used to allow an ISP technician to access your DSL Router for maintenance and to run diagnostics.                    |
| The username "user" can access the DSL Router, view configuration setting and statistics, as well as, update the router's software.            |
| Use the fields below to enter up to 15 characters and click 'Apply/Save' to change or create passwords. Note: Password cannot contain a space. |
| Username:                                                                                                    |
| New Username:                                                                                                    |
| Old Password:                                                                                                    |
| New Password:                                                                                                    |
| Confirm Password:                                                                                                    |
| Apply/Save                                                                                                    |

#### Usernames

The Username used determines the level of access to the device.

There are three usernames and three levels of access:

- admin is to be used for local unrestricted access control
- support is to be used for remote maintenance of the device
- wser is to be used to view information and update device firmware

The username **admin** can be changed. Your new 'admin' username can contain up to 15 characters and cannot contain spaces. The usernames **support** and **user** cannot be changed.

Passwords for admin (default or new), support and user usernames can be changed, see next.

#### Passwords

Initially the Password for each type of Username is the same word as the initial Username:

| INITIAL USERNAME | INITIAL PASSWORD |
|------------------|------------------|
| admin            | admin            |
| support          | support          |
| user             | user             |

The Password for each type of Username can be changed. Passwords must be 15 characters or less with no spaces.

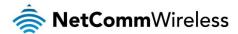

To change the password for a username:

- 1. Enter the current Username into both the **Username** and **New Username** fields (for the **admin** username only you can enter a different **New Username** if you want to change the initial username).
- 2. Enter the Old Password.
- 3. Enter the **New Password** (it must be 15 characters or less with no spaces).
- 4. Enter the same password into the Confirm Password field.
- 5. Click the Apply/Save button.

#### **Access Control -- Services**

The Service Control List (SCL) allows you to enable or disable your Local Area Network (LAN) or Wide Area Network (WAN) services by ticking the checkbox as illustrated below. The following access services are available: FTP, HTTP, ICMP, SAMBA, SNMP, SSH, TELNET, and TFTP. Click the **Apply/Save** button after making any changes to continue.

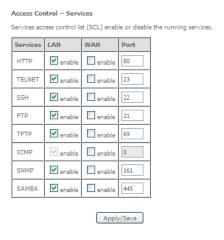

#### **Update Software**

The following screen appears when selecting the Update Software option from the **Management** menu. By following this screen's steps, you can update your modem's firmware. Manual device upgrades from a locally stored file can also be performed using the following screen.

- 1. Obtain an updated software image file.
- 2. Enter the path and filename of the firmware image file in the Software File Name field or click the **Browse** button to locate the image file.
- 3. Click the Update Software button once to upload and install the file.

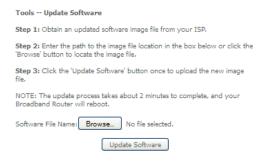

#### Save/Reboot

This option reboots the NF4V.

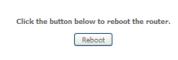

Figure 43: Management - Reboot

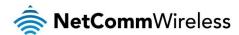

NOTE 1: It may be necessary to reconfigure your TCP/IP settings to adjust for the new configuration. For example, if you disable the Dynamic Host Configuration Protocol (DHCP) server you will need to apply Static IP settings.

NOTE 2: If you lose all access to your web user interface, simply press the reset button on the rear panel for 3 seconds to restore default settings.

## Additional Product Information

#### Establishing a wireless connection

#### Windows XP (Service Pack 3)

- 1. Open the Network Connections control panel (Start -> Control Panel -> Network Connections):
- 2. Right-click on your Wireless Network Connection and select View Available Wireless Networks:
- 3. Select the wireless network listed on your included wireless security card and click Connect.
- 4. Enter the network key (refer to the included wireless security card for the default wireless network key).
- 5. The connection will show Connected.

#### Windows Vista

- 1. Open the Network and Sharing Center (Start > Control Panel > Network and Sharing center).
- 2. Click on "Connect to a network".
- 3. Choose "Connect to the Internet" and click on "Next".
- 4. Select the wireless network listed on your included wireless security card and click Connect.
- 5. Enter the network key (refer to the included wireless security card for the default wireless network key).
- 6. Select the appropriate location. This will affect the firewall settings on the computer.
- 7. Click on both "Save this network" and "Start this connection automatically" and click "Next".

#### Windows 7

- 1. Open the Network and Sharing Center (Start > Control Panel > Network and Sharing center).
- 2. Click on "Change Adapter settings" on the left-hand side.
- 3. Right-click on "Wireless Network Connection" and select "Connect / Disconnect".
- 4. Select the wireless network listed on your included wireless security card and click Connect.
- 5. Enter the network key (refer to the included wireless security card for the default wireless network key).
- 6. You may then see a window that asks you to "Select a location for the 'wireless' network". Please select the "Home" location.
- 7. You may then see a window prompting you to setup a "HomeGroup". Click "Cancel" on this.
- 8. You can verify your wireless connection by clicking the "Wireless Signal" indicator in your system tray.
- 9. After clicking on this, you should see an entry matching the SSID of your NF4V with "Connected" next to it.

#### Mac OSX 10.6

- 1. Click on the Airport icon on the top right menu.
- 2. Select the wireless network listed on your included wireless security card and click Connect.
- 3. On the new window, select "Show Password", type in the network key (refer to the included wireless security card for the default wireless network key) in the Password field and then click on OK.
- 4. To check the connection, click on the Airport icon and there should be a tick on the wireless network name.

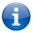

Note: For other operating systems, or if you use a wireless adaptor utility to configure your wireless connection, please consult the wireless adapter documentation for instructions on establishing a wireless connection.

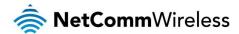

#### Troubleshooting

#### Using the indicator lights (LEDs) to Diagnose Problems

The LEDs are useful aides for finding possible problem causes.

#### Power LED

The Power LED does not light up.

| STEP | CORRECTIVE ACTION                                                                                                    |
|------|----------------------------------------------------------------------------------------------------|
| 1    | Make sure that the NF4V power adaptor is connected to the device and plugged in to an appropriate power source. Use only the supplied power adaptor. |
| 2    | Check that the NF4V and the power source are both turned on and device is receiving sufficient power.                                                |
| 3    | Turn the NF4V off and on.                                                                                                    |
| 4    | If the error persists, you may have a hardware problem. In this case, you should contact technical support.                                          |

#### Web Configuration

I cannot access the web configuration pages.

| STEP | CORRECTIVE ACTION                                                                                                    |
|------|----------------------------------------------------------------------------------------------------|
| 1    | Make sure you are using the correct IP address of the NF4V. You can check the IP address of the device from the Network Setup configuration page.                                                                                                    |
| 2    | Check that you have enabled remote administration access. If you have configured an inbound packet filter, ensure your computer's IP address matches it.                                                                                                    |
| 3    | Your computer's and the NF4V's IP addresses must be on the same subnet for LAN access. You can check the subnet in use by the router on the Network Setup page.                                                                                                    |
| 4    | If you have changed the devices IP address, then enter the new one as the URL you enter into the address bar of your web browser.                                                                                                    |
| 5    | If you are still not able to access the web configuration pages, reset the router to the factory default settings by pressing the reset button for 3 seconds and then releasing it. When the Power LED begins to blink, the defaults have been restored and the NF4V restarts. Navigate to 192.168.20.1 in your web browser and enter "admin" (without the quotes) as the username and password. |

The web configuration does not display properly.

| STEP | CORRECTIVE ACTION                                                                                                    |
|------|----------------------------------------------------------------------------------------------------|
| 1    | Delete the temporary web files and log in again. In Internet Explorer, click Tools, Internet Options and then click the Delete Files button. When a Delete Files window displays, select Delete all offline content and click OK. (Steps may vary depending on the version of your Internet browser.) |

#### Login Username and Password

I forgot my login username and/or password.

| STEP | CORRECTIVE ACTION                                                                                                    |
|------|----------------------------------------------------------------------------------------------------|
| 1    | Press the Reset button for 3 seconds, and then release it. When the Power LED begins to blink, the defaults have been restored and the NF4V restarts. |
|      | You can now login with the factory default username and password "admin" (without the quotes)                                                         |
| 2    | It is highly recommended to change the default username and password. Make sure you store the username and password in a safe place.                  |

#### WLAN Interface

I cannot access the NF4V from the WLAN or ping any computer on the WLAN.

| t decess the M + Month the ME M of ping any compater on the ME M. |                                                                                                    |  |  |  |  |  |  |  |
|-------------------------------------------------------------------|----------------------------------------------------------------------------------------------------|--|--|--|--|--|--|--|
| STEP                                                              | CORRECTIVE ACTION                                                                                                    |  |  |  |  |  |  |  |
| 1                                                                 | Check the Wi-Fi LED on the front of the unit and verify the WLAN is enabled as per the LED Indicator section.                                                                                                    |  |  |  |  |  |  |  |
| 2                                                                 | If you are using a static IP address for the WLAN connection, make sure that the IP address and the subnet mask of the NF4V and your computer(s) are on the same subnet. You can check the routers configuration from the Network Setup page. |  |  |  |  |  |  |  |

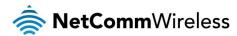

#### Quality of Service (QoS) configuration examples

#### Limiting the upstream rate

1. By default, a QoS queue is created when a WAN interface is created but it is disabled by default. On the QoS Queue page, enable the queue for the appropriate WAN interface.

|     | Default Queue | 33 | atm0 | 1 | 8/WRR/1 | Path0 |  |  | ~ |  |
|-----|---------------|----|------|---|---------|-------|--|--|---|--|
| - 1 |               |    |      |   |         |       |  |  |   |  |

2. On the QoS Classification page, add a rule to limit the upstream rate, for example:

Classification Criteria: Class Interface: LAN Ether type: IP Classification Results:

Class Queue: the queue that was enabled in Step 1 Set rate-limit: set according to your preference

#### Add Network Traffic Class Rule This screen creates a traffic class rule to classify the ingress traffic into a priority queue and optionally mark the DSCP or Ethernet priority of the packet. Click 'Apply/Save' to save and activate the rule. Traffic Class Name: Upstream Rule Order: Last Disable 🗸 Rule Status: Specify Classification Criteria (A blank criterion indicates it is not used for classification.) Class Interface: IP (0x800) Source MAC Address Source MAC Mask: Destination MAC Address: Source IP Address[/Mask]: Destination IP Address[/Mask]: Differentiated Service Code Point (DSCP) Check: ∨ Specify Classification Results (A blank value indicates no operation.) atm0.1&atm0&Path0&Key33&Pre8&Wt1 > Specify Class Queue (Required): - Packets classified into a queue that exit through an interface for which the que is not specified to exist, will instead egress to the default queue on the interface. Mark Differentiated Service Code Point (DSCP): ∨ Mark 802,1p priority: - Class non-vlan packets egress to a non-vlan interface will be tagged with VID 0 and the class rule p-bits. - Class vian packets egress to a non-vian interface will have the packet p-bits re-marked by the class rule p-bits. No additional vian tag is added. - Class non-vlan packets egress to a vlan interface will be tagged with the interface VID and the class rule p-bits - Class vlan packets egress to a vlan interface will be additionally tagged with the packet VID, and the class rule p-bits. Set Rate Limit: [Kbits/s]

Apply/Save

3. Click Apply/Save.

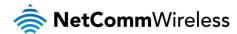

#### Limiting the downstream rate

1. Navigate to the QoS Queue page to add a queue for the LAN interface, for example:

| QoS Queue Configuration            |                                                           |                                   |
|------------------------------------|-----------------------------------------------------------|-----------------------------------|
| This screen allows you to configur | e a QoS queue and add i                                   | t to a selected layer2 interface. |
| Name:                              | LAN Interface                                             |                                   |
| Enable:                            | Enable 🗡                                                  |                                   |
| Interface:                         | V                                                         |                                   |
|                                    | atm0(0_0_35)<br>eth0<br>eth1<br>eth2<br>eth3<br>eth4(wan) | Apply/Save                        |

2. On the QoS Classification page, add a rule to limit the downstream rate, for example:

Classification Criteria:

Class Interface: the appropriate WAN interface

Classification Results:

Class Queue: the queue that was created on Step 1 Set rate-limit: set according to your preference

| Add Network Traffic Class Rule                                                                                                    |                                                                |
|----------------------------------------------------------------------------------------------------|----------------------------------------------------------------|
| This screen creates a traffic class rule to classify the ingress traffic into a priority packet.  Click 'Apply/Save' to save and activate the rule.                                        | queue and optionally mark the DSCP or Ethernet priority of the |
| Traffic Class Name:                                                                                                    | Downstream                                                     |
| Rule Order:                                                                                                    | Last V                                                         |
| Rule Status:                                                                                                    | Enable 🗸                                                       |
| Specify Classification Criteria (A blank criterion indicates it is not used for o                                                                                                    | lassification.)                                                |
| Class Interface:                                                                                                    | atm0.1/atm0(bridged) ∨                                         |
| Ether Type:                                                                                                    | ~                                                              |
| Source MAC Address                                                                                                    |                                                                |
| Source MAC Mask:                                                                                                    |                                                                |
| Destination MAC Address:                                                                                                    |                                                                |
| Destination MAC Mask:                                                                                                    |                                                                |
| Specify Classification Results (A blank value indicates no operation.)                                                                                                    |                                                                |
| Specify Class Queue (Required):                                                                                                    | eth3&Key35&Pre2                                                |
| - Packets classified into a queue that exit through an interface for which the qu                                                                                                    | eue                                                            |
| is not specified to exist, will instead egress to the default queue on the interface.                                                                                                    |                                                                |
|                                                                                                    |                                                                |
| Mark 802.1p priority:                                                                                                    | <b>~</b>                                                       |
| <ul> <li>Class non-vlan packets egress to a non-vlan interface will be tagged with VID</li> <li>Class vlan packets egress to a non-vlan interface will have the packet p-bits n</li> </ul> |                                                                |
| - Class non-vlan packets egress to a vlan interface will be tagged with the interf                                                                                                    | ace VID and the class rule p-bits.                             |
| - Class vlan packets egress to a vlan interface will be additionally tagged with the                                                                                                    | e packet VID, and the class rule p-bits.                       |
| Set Rate Limit:                                                                                                    | 100 [Kbits/s]                                                  |
| Apply/Save                                                                                                    |                                                                |

#### 3. Click Apply/ Save

The QoS Classification table looks like this:

QoS Classification Setup — maximum 32 rules can be configured.

To add a rule, click the Add button.

To remove rules, check their remove-checkboxes, then click the Remove button.

The fanable button will scan through every rules in the table. Rules with enable-checkbox checked will be enabled. Rules with enable-checkbox un-checked will be disabled. If you disable WMM function in Wireless Page, classification related to wireless will not take effects

|               |       |                    | CLASSIFICATION CRITERIA |                    |                         |           |                                    |          |  |                     |  |  | CLASSIFICATION RESULTS |    |              |  |                |                     |        |        |
|---------------|-------|--------------------|-------------------------|--------------------|-------------------------|-----------|------------------------------------|----------|--|---------------------|--|--|------------------------|----|--------------|--|----------------|---------------------|--------|--------|
| Class<br>Name | Order | Class<br>Interface | Ethernet<br>Type        | Source<br>MAC/Mask | Destination<br>MAC/Mask | IP/Prefix | Destination<br>IP/Prefix<br>Length | Protocol |  | Destination<br>Port |  |  | 802.1P<br>Check        |    | DSCP<br>Mark |  | 802.1P<br>Mark | Rate<br>Limit(kbps) | Enable | Remove |
| Upstream      | 1     | LAN                | IP                      |                    |                         |           |                                    |          |  |                     |  |  |                        | 33 |              |  |                | 800                 |        |        |
| Downstream    | 2     | atm0.1             |                         |                    |                         |           |                                    |          |  |                     |  |  |                        | 35 |              |  |                | 100                 | ~      |        |

Add Enable Remove

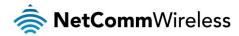

### **Technical Data**

The following table lists the hardware specifications of the NF4V.

| MODEL                 | NF4V                                                                                                    |
|-----------------------|----------------------------------------------------------------------------------------------------|
|                       | ITU 992.1 (G.dmt) Annex A                                                                                                    |
| ADSI 2+               | ITU 992.2 (G.lite)                                                                                                    |
| ADSL2+                | ITU 992.3 ADSL2 (G.dmt.bis)                                                                                                    |
|                       | ITU 992.5 ADSL2+                                                                                                    |
| Ethernet WAN          | 1 x Gigabit WAN port (10/100/1000 Mbps)                                                                                                |
| Connectivity          | 4 x 10/100/1000 Mbps, 1 x RJ-11 ADSL, 1 x WLAN                                                                                         |
| LED Indicators        | Power, ADSL, WWW, LAN 1-4, WAN, WiFi.                                                                                                  |
| Operating Temperature | Operating temperature: 0°C - 40°C, Humidity: 10%-90% non-condensing Storage temperature: -10°C - 70°C, Humidity: 0%-95% non-condensing |
| Power Input           | 12V DC - 2A                                                                                                    |
| Director of Mainlet   | 216 mm (L) x 61 mm (W) x 173 mm (H)                                                                                                    |
| Dimensions & Weight   | 443 grams                                                                                                    |
| Regulatory Compliance | A-Tick                                                                                                    |

Electrical Specifications
It is recommended that the NF4V be powered by the supplied 12V DC, 2A power supply. A replacement power supply is available

### Environmental Specifications / Tolerances The NF4V housing enables it to operate over a wide variety of temperatures from 0°C - 40°C (operating temperature).

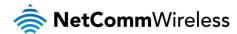

## Legal & Regulatory Information

#### Intellectual Property Rights

All intellectual property rights (including copyright and trade mark rights) subsisting in, relating to or arising out this Manual are owned by and vest in NetComm Wireless (ACN 002490486) (NetComm Wireless Limited) (or its licensors). This Manual does not transfer any right, title or interest in NetComm Wireless Limited's (or its licensors') intellectual property rights to you. You are permitted to use this Manual for the sole purpose of using the NetComm Wireless product to which it relates. Otherwise no part of this Manual may be reproduced, stored in a retrieval system or transmitted in any form, by any means, be it electronic, mechanical, recording or otherwise, without the prior written permission of NetComm Wireless Limited.

NetComm, NetComm Wireless and NetComm Wireless Limited are a trademark of NetComm Wireless Limited. All other trademarks are acknowledged to be the property of their respective owners.

#### **Customer Information**

The Australian Communications & Media Authority (ACMA) requires you to be aware of the following information and warnings:

- 1. This unit may be connected to the Telecommunication Network through a line cord which meets the requirements of the AS/CA S008-2011 Standard.
- 2. This equipment incorporates a radio transmitting device, in normal use a separation distance of 20cm will ensure radio frequency exposure levels complies with Australian and New Zealand standards.
- 3. This equipment has been tested and found to comply with the Standards for C-Tick and or A-Tick as set by the ACMA. These standards are designed to provide reasonable protection against harmful interference in a residential installation. This equipment generates, uses, and can radiate radio noise and, if not installed and used in accordance with the instructions detailed within this manual, may cause interference to radio communications. However, there is no guarantee that interference will not occur with the installation of this product in your home or office. If this equipment does cause some degree of interference to radio or television reception, which can be determined by turning the equipment off and on, we encourage the user to try to correct the interference by one or more of the following measures:
  - i. Change the direction or relocate the receiving antenna.
  - ii. Increase the separation between this equipment and the receiver.
  - iii. Connect the equipment to an alternate power outlet on a different power circuit from that to which the receiver/TV is connected
  - iv. Consult an experienced radio/TV technician for help.
- 4. The power supply that is provided with this unit is only intended for use with this product. Do not use this power supply with any other product or do not use any other power supply that is not approved for use with this product by NetComm Wireless. Failure to do so may cause damage to this product, fire or result in personal injury.

#### Consumer Protection Laws

Australian and New Zealand consumer law in certain circumstances implies mandatory guarantees, conditions and warranties which cannot be excluded by NetComm and legislation of another country's Government may have a similar effect (together these are the Consumer Protection Laws). Any warranty or representation provided by NetComm is in addition to, and not in replacement of, your rights under such Consumer Protection Laws.

If you purchased our goods in Australia and you are a consumer, you are entitled to a replacement or refund for a major failure and for compensation for any other reasonably foreseeable loss or damage. You are also entitled to have the goods repaired or replaced if the goods fail to be of acceptable quality and the failure does not amount to a major failure. If you purchased our goods in New Zealand and are a consumer you will also be entitled to similar statutory guarantees.

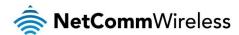

#### **Product Warranty**

All NetComm Wireless products have a standard one (1) year warranty from date of purchase, however, some products have an extended warranty option (refer to packaging and the warranty card) (each a Product Warranty). To be eligible for the extended warranty option you must supply the requested warranty information to NetComm Wireless Limited within 30 days of the original purchase date by registering online via the NetComm Wireless web site at www.netcommwireless.com. For all Product Warranty claims you will require proof of purchase. All Product Warranties are in addition to your rights and remedies under applicable Consumer Protection Laws Section above).

Subject to your rights and remedies under applicable Consumer Protection Laws which cannot be excluded (see the Consumer Protection Laws which cannot be excluded (see the Consumer Protection Laws whi

Subject to your rights and remedies under applicable Consumer Protection Laws which cannot be excluded (see the Consumer Protection Laws Section above), the Product Warranty is granted on the following conditions:

- 1. the Product Warranty extends to the original purchaser (you / the customer) and is not transferable;
- 2. the Product Warranty shall not apply to software programs, batteries, power supplies, cables or other accessories supplied in or with the product;
- 3. the customer complies with all of the terms of any relevant agreement with NetComm and any other reasonable requirements of NetComm including producing such evidence of purchase as NetComm may require;
- 4. the cost of transporting product to and from NetComm's nominated premises is your responsibility;
- 5. NetComm Wireless Limited does not have any liability or responsibility under the Product Warranty where any cost, loss, injury or damage of any kind, whether direct, indirect, consequential, incidental or otherwise arises out of events beyond NetComm's reasonable control. This includes but is not limited to: acts of God, war, riot, embargoes, acts of civil or military authorities, fire, floods, electricity outages, lightning, power surges, or shortages of materials or labour; and
- 6. the customer is responsible for the security of their computer and network at all times. Security features may be disabled within the factory default settings. NetComm Wireless Limited recommends that you enable these features to enhance your security.

Subject to your rights and remedies under applicable Consumer Protection Laws which cannot be excluded (see Section 3 above), the Product Warranty is automatically voided if:

- 1. you, or someone else, use the product, or attempt to use it, other than as specified by NetComm Wireless Limited;
- 2. the fault or defect in your product is the result of a voltage surge subjected to the product either by the way of power supply or communication line, whether caused by thunderstorm activity or any other cause(s);
- 3. the fault is the result of accidental damage or damage in transit, including but not limited to liquid spillage;
- 4. your product has been used for any purposes other than that for which it is sold, or in any way other than in strict accordance with the user manual supplied;
- 5. your product has been repaired or modified or attempted to be repaired or modified, other than by a qualified person at a service centre authorised by NetComm Wireless Limited; or
- 6. the serial number has been defaced or altered in any way or if the serial number plate has been removed.

#### Limitation of Liability

This clause does not apply to New Zealand consumers. Subject to your rights and remedies under applicable Consumer Protection Laws which cannot be excluded (see the <u>Consumer Protection Laws</u> Section above), NetComm Wireless Limited accepts no liability or responsibility, for consequences arising from the use of this product. NetComm Wireless Limited reserves the right to change the specifications and operating details of this product without notice.

If any law implies a guarantee, condition or warranty in respect of goods or services supplied, and NetComm Wireless's liability for breach of that condition or warranty may not be excluded but may be limited, then subject to your rights and remedies under any applicable Consumer Protection Laws which cannot be excluded, NetComm Wireless's liability for any breach of that guarantee, condition or warranty is limited to: (i) in the case of a supply of goods, NetComm Wireless Limited doing any one or more of the following: replacing the goods or supplying equivalent goods; repairing the goods; paying the cost of replacing the goods or of acquiring equivalent goods; or paying the cost of having the goods repaired; or (ii) in the case of a supply of services, NetComm Wireless Limited doing either or both of the following: supplying the services again; or paying the cost of having the services supplied again.

To the extent NetComm Wireless Limited is unable to limit its liability as set out above, NetComm Wireless Limited limits its liability to the extent such liability is lawfully able to be limited.

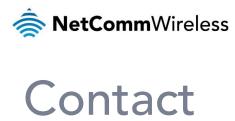

Address: NETCOMM WIRELESS LIMITED Head Office PO Box 1200, Lane Cove NSW 2066 Australia

Phone: +61(0)2 9424 2070 Fax: +61(0)2 9424 2010

Email: sales@netcommwireless.com techsupport@netcommwireless.com